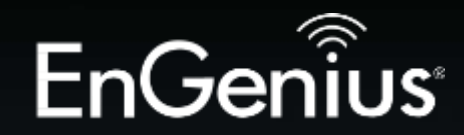

## Business Solutions

# User Manual

**EnGenius** 

ENH710EXT version 1.0

Dual Band Long Range Wireless N600 Outdoor Access Point

## IMPORTANT

To install this Access Point please refer to the Quick Installation Guide included in the product packaging.

## Table of Contents

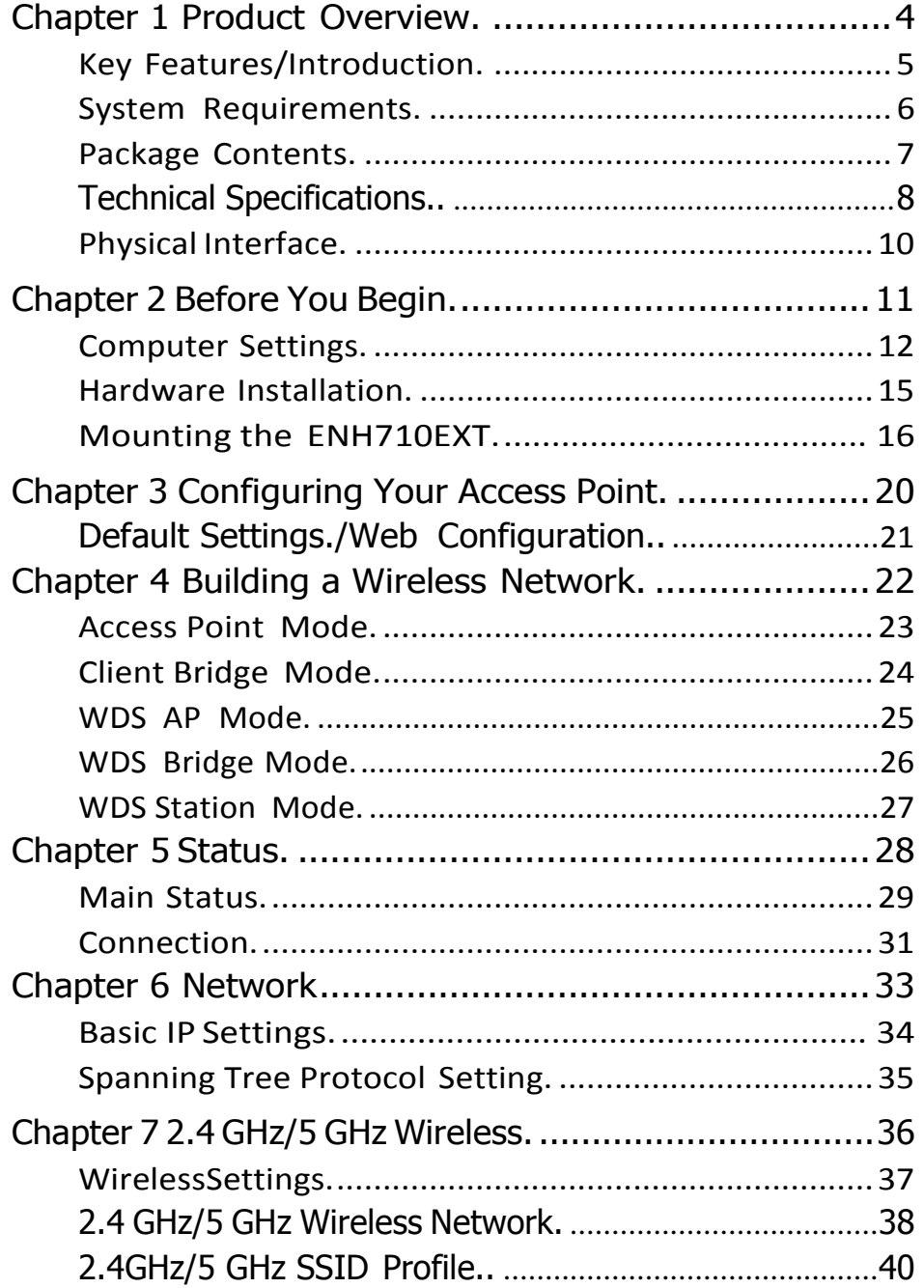

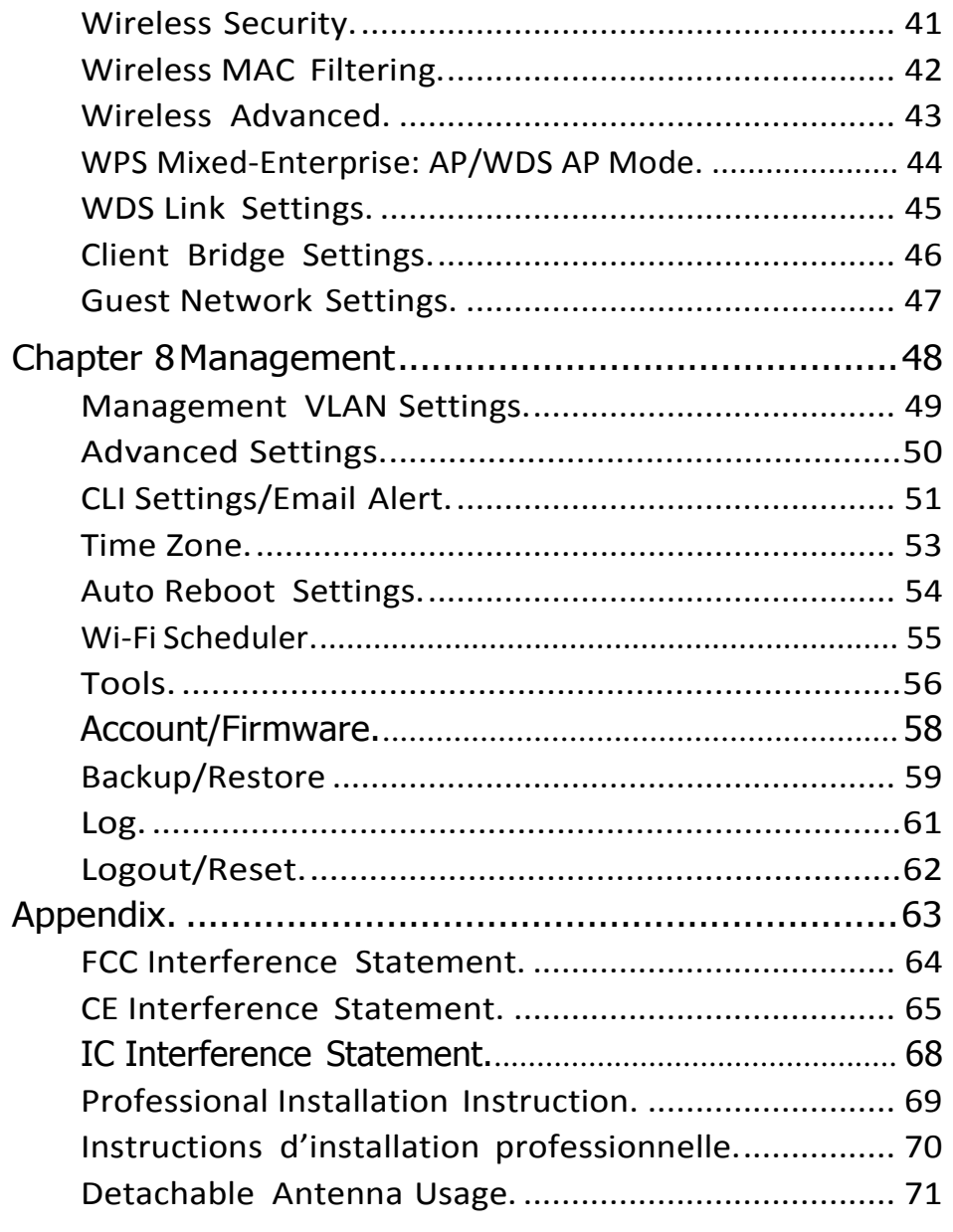

## <span id="page-3-0"></span>Chapter 1 **ProductOverview**

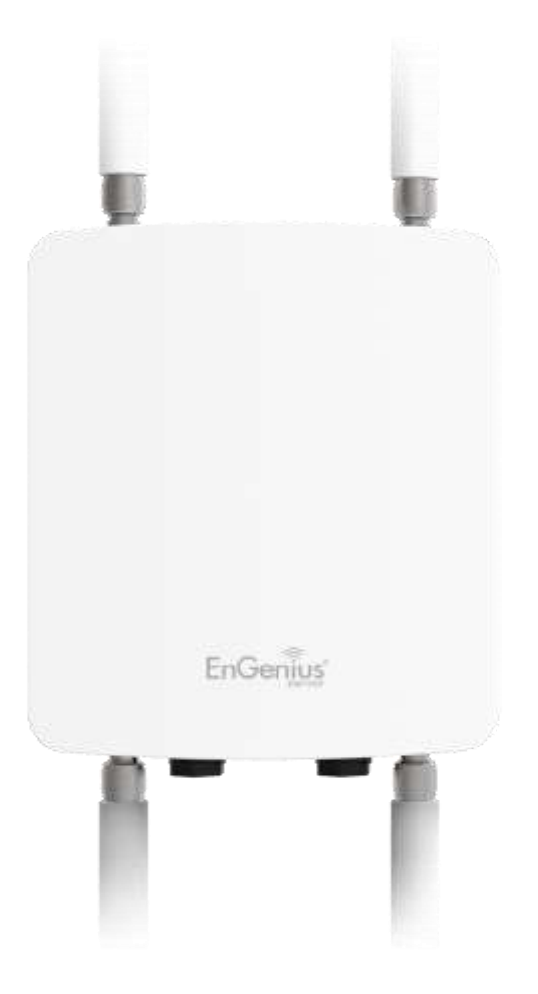

### <span id="page-4-0"></span>**Introduction**

#### Key Features

- Up to 27 dBm transmit power enabling long range connectivity
- Supports IEEE802.11a/b/g/n wireless standards with up to 300 Mbps data rate on each band.
- Two detachable 5 dBi 2.4 GHz Omni-directional antennas
- Two detachable 7 dBi 5 GHz Omni-directional antennas
- Can be used with included power adapter or via PoE with PoE 802.3at - capable switches or injectors
- Band Steering shifts dual band clients to 5 GHz for better throughput performance
- Secured Guest Network option available

#### **Introduction**

The ENH710EXT is a high-powered, long-range 2x2 Dual-Band Wireless 802.11a/b/g/n Outdoor Access Point with speeds up to 450 Mbps on both its high-powered 2.4 GHz and 5 GHz radios. It can be configured as an: Access Point, Client Bridge or WDS (AP, Station & Bridge). The ENH710EXT is designed to operate in a variety of outdoor environments. Its high-powered, long-range characteristics make it a cost effective alternative to ordinary Access Points that don't have the range and reach to connect to a growing number of wireless users who wish to connect

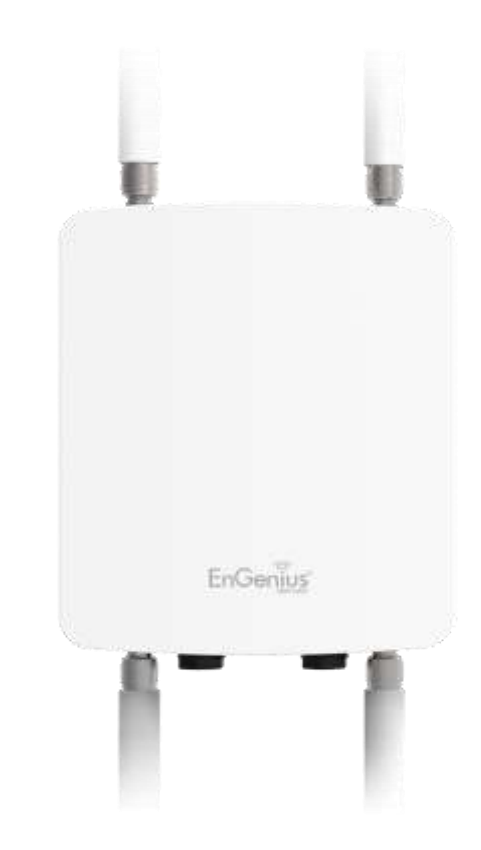

to a business network. The ENH710EXT supports the 2.4 GHzfrequencybandunder802.11b/g/nmodewhileatthe same time providing the 5 GHz band for communicating to and from other 5 GHz capable computers, tablets or smart phones or transferring files. Several ENH710EXTs can be deployed in a campus setting using the 5 GHz band as

Maximum data rates are based on IEEE 802.11 standards. Actual throughput and range may vary depending on many factors including environmental conditions, distance between devices, radio interference in the operating environment, and mix of devices in the network. Features and specifications subject to change without notice. Trademarks and registered trademarks are the property of their respective owners. For United States of America: Copyright © 2014 EnGenius Technologies, Inc. All rights reserved.

<span id="page-6-0"></span>a backhaul to provide multiple 2.4 GHz wireless cells for computers or mobile devices in common outdoor areas. The ENH710EXT is easy to install in virtually any location with its included PoE (Power over Ethernet) injector for quick outdoor installation. The ENH710EXT enables network administrators to control its transmit power and features settings for selecting narrow bandwidth and traffic shaping. The ENH710EXT also supports wireless encryption including Wi-Fi Protected Access (WPA-PSK/ WPA2-PSK) Encryption and IEEE 802.1X with RADIUS.)

#### System Requirements

The following are the Minimum System Requirements in ordertoconfigurethedevice.

- Computer with an Ethernet interface or wireless network capability
- WindowsOS(XP,Vista,7,8),MacOS,orLinux-basedoperatingsystems
- Web-Browsing Application (i.e.: Internet Explorer, Firefox, Safari, or another similar browserapplication)

#### <span id="page-7-0"></span>Package Contents

- The ENH710EXT package contains the following items:\*
- ENH710EXT Access Point
- 2 detachable 5 dBi 2.4GHzOmni-directional Antenna
- 2 detachable 7 dBi 5 GHz Omni-directional Antenna
- Power Adapter
- PoE Injector(EPE-48GR)
- Grounding Cable
- Pole Mount Bracket
- Wall Mount Base
- Mounting ScrewSet
- Quick InstallationGuide

\*(all items must be in package to issue a refund):

### <span id="page-8-0"></span>Technical Specifications

Standard: IEEE802.11a/n on 5 GHz IEEE802.11b/g/n on 2.4GHz IEEE802.3at

#### Antenna

4 External N-type Antennas

2 x detachable 5dBi 2.4GHz Omni-directional Antennas 2 x detachable 7dBi 5GHz Omni-directional Antennas

Physical Interface

2 x 10/100/1000 Gigabit Ethernet Port with PoE support LAN1 Port supports IEEE802.3at PoE Input

LEDIndicator

Power LAN 1

LAN 2

2.4 GHz

5 GHz

Power Requirements External Power Adapter, DC IN, 48V/0.5A IEEE802.3at support

Operation Modes Access Point Client Bridge **WDS** 

WDS Detail WDS AP WDS Bridge WDS Station

Optimal Performance Distance Control (Ack Timeout) Multicast Supported Band Steering Fast Roaming Auto ChannelSelection BSSID Support

Easily Management VLAN Tag / VLAN Pass-through GuestNetwork QoS: Complaint with IEEE 802.11e /WMM RADIUS Accounting Wireless STA (Client) connection list Traffic Shaping (Per SSID, Per user)

Intuitive Tools SNMP v1/v2c/v3 support MIB I/II, Private MIB SaveConfigurationasDefault CLI Support WiFi-Scheduler/Auto Reboot E-mail Alert

Reinforcement Security WEPEncryption-64/128/152 bit WPA/WPA2 Enterprise (WPA-EAP using TKIP or AES) Hide SSID inbeacons MAC address filtering up to 32 MACs per SSID Https Support SSH

QoS (Quality of Service) Complaint with IEEE 802.11e standard

Physical/Environment Conditions

Operating:

Temperature: -4°Fto 158°F(-20°Cto 70°C) Humidity (non-condensing): 90% or less

Storage:

Temperature: -22°Fto176°F(-30°Cto80°C) Humidity (non-condensing): 90% or less

### <span id="page-10-0"></span>Physical Interface

Dimensions and Weights Length: 280.48mm (11.22") Width: 217.65mm (8.58") Depth: 55.50mm(2.1") Weight: 1.88Kg (4.17 lbs)

 2.4 GHz Antennas: Detachable 5 dBi 2.4 GHz Omni-directional 5 GHz Antennas: Detachable 7 dBi 5 GHz Omni-directional 3 LAN Port 1 (802.3at PoE Input): Ethernet port for RJ-45 cable. LAN Port 2: Ethernet port for RJ-45 cable.

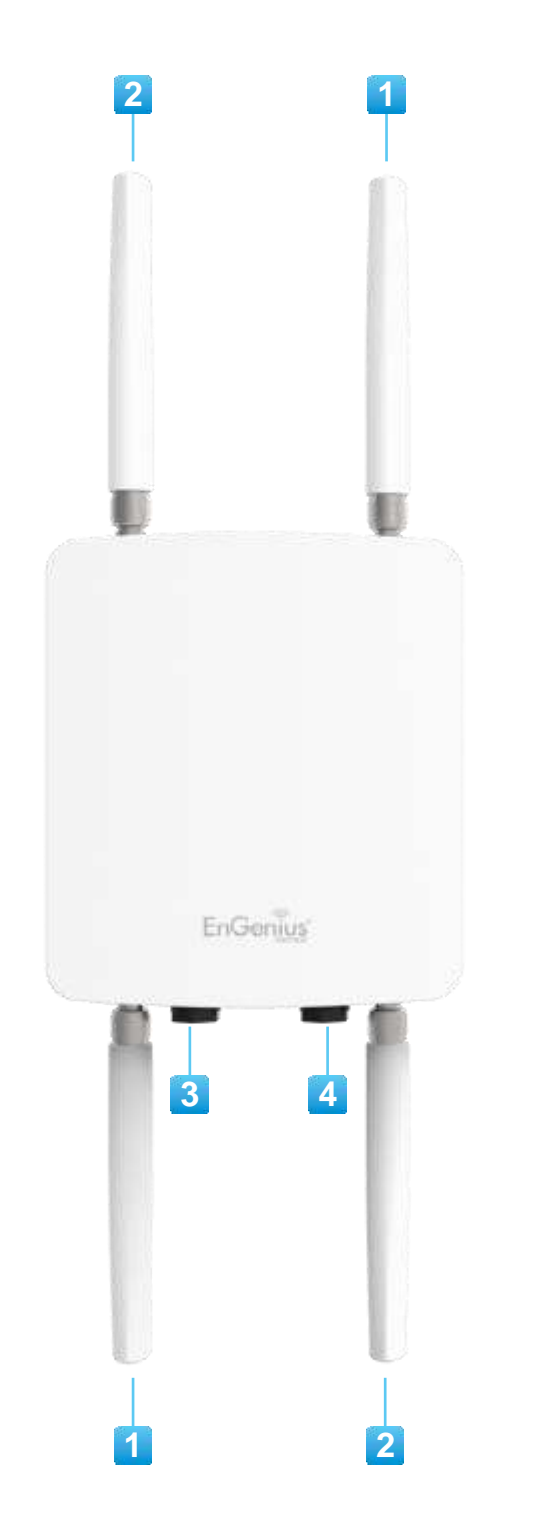

## <span id="page-11-0"></span>Chapter 2 **Before You Begin**

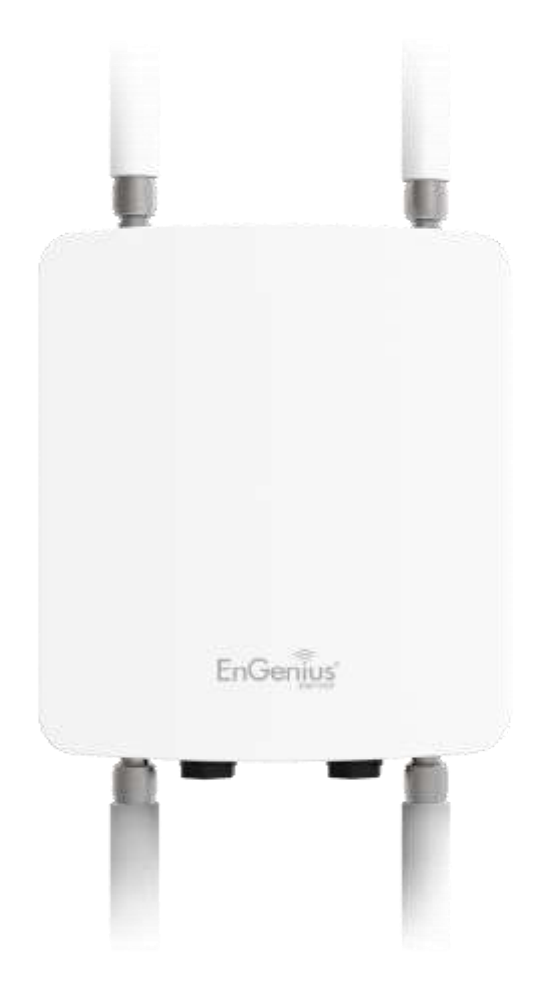

## <span id="page-12-0"></span>Computer Settings

Windows XP/Windows 7/Windows 8 InordertousetheENH710EXT,youmustfirstconfigurethe TCP/IPv4 connection of your Windows OS computer system. 1a. Click the Start button and open the Control Panel

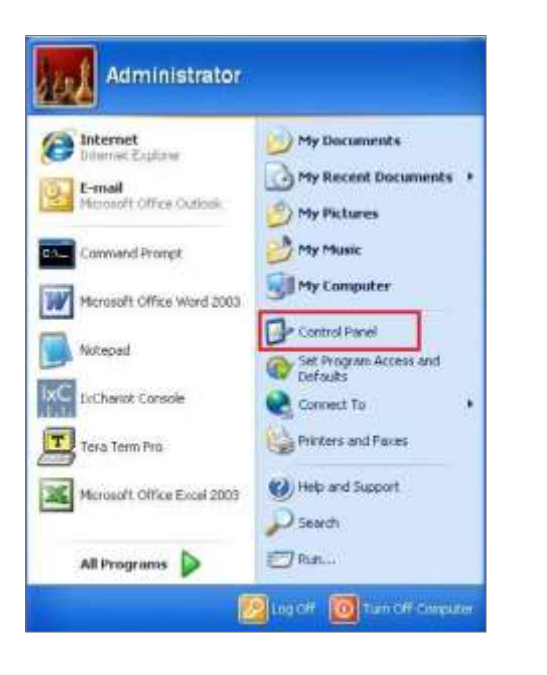

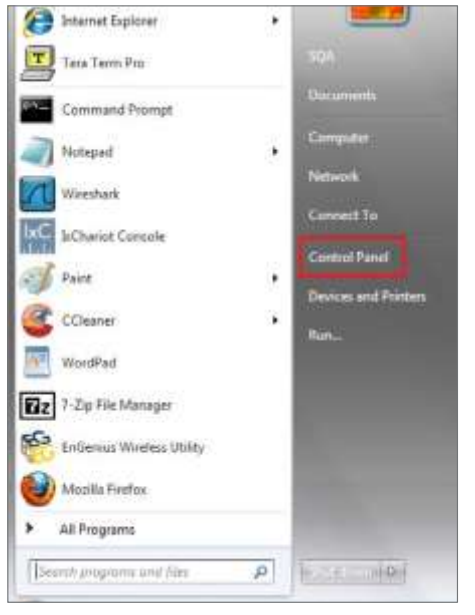

*Windows XP Windows 7*

1b. Move your mouse to the lower right hot corner to display the Charms Bar and select the Control Panel in Windows 8OS.

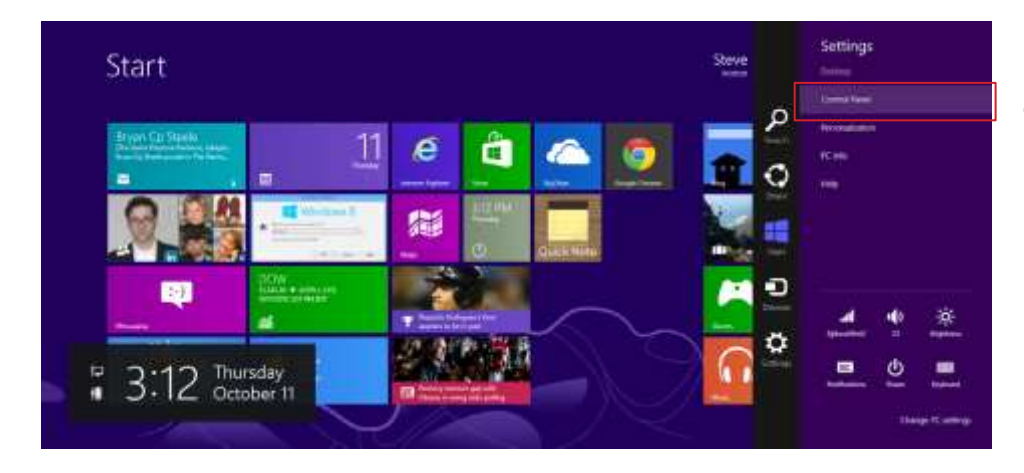

#### 2a.In Windows XP, click Network Connections.

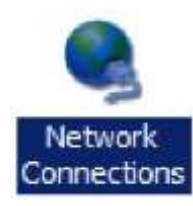

2b.In Windows 7/Windows 8, click View Network Status and Tasks in the Network and Internet section, then select Change adapter settings.

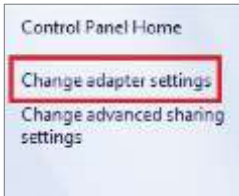

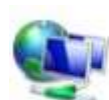

Network and Internet View network status and tasks Choose homegroup and sharing options 3. RightclickonLocalAreaConnectionandselectProperties.

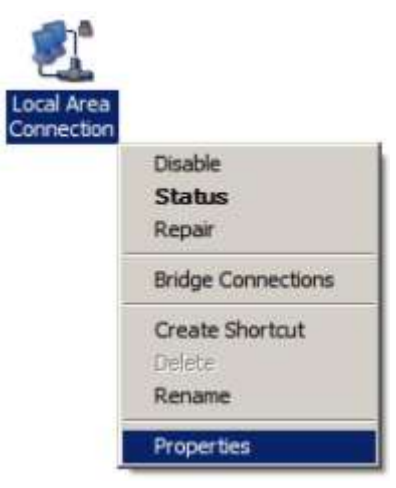

4. Select Internet Protocol Version 4 (TCP/IPv4) and then select Properties.

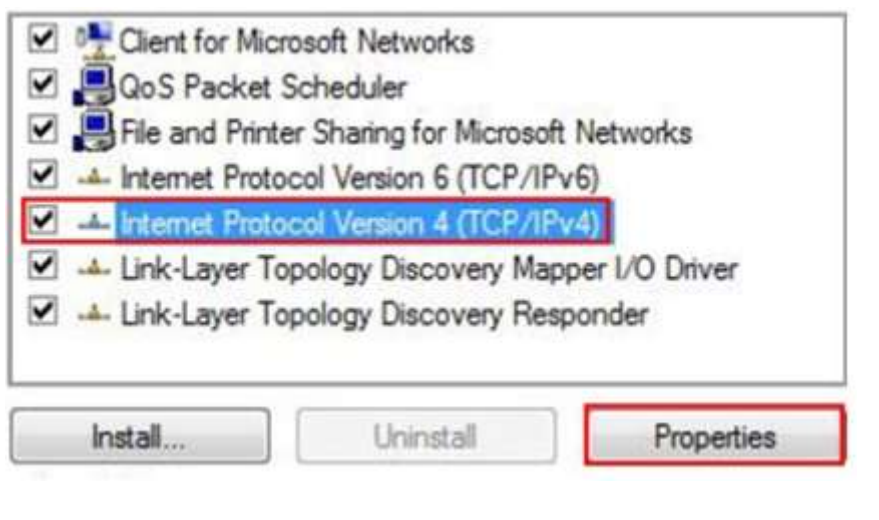

5. Select Use the following IP address and enter an IP address that is different from the ENH710EXTand Subnet mask, then clickOK.

Note: Ensure that the IP address and Subnet maskare on the same subnet asthe device.

For example: ENH710EXT IP address: 192.168.1.1

PCIPaddress:192.168.1.2–192.168.1.255

PC Subnet mask: 255.255.255.0

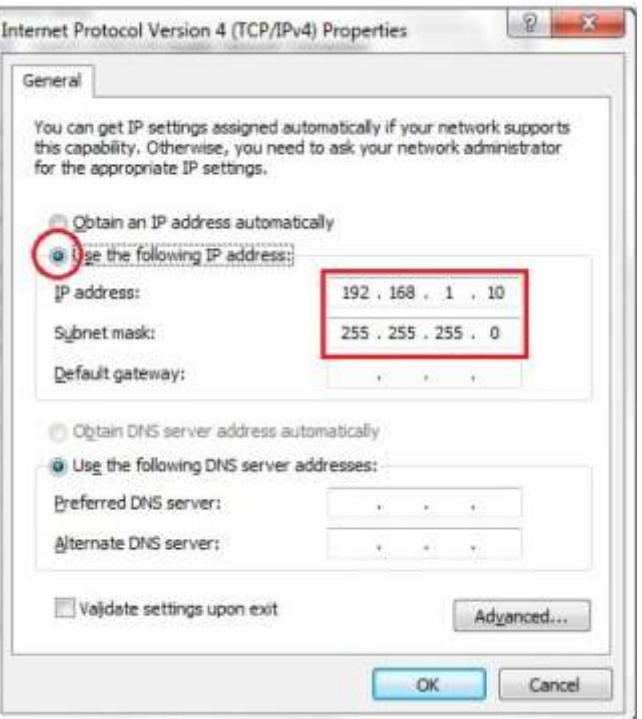

#### Apple Mac OS X

- 1. Go to System Preferences (Which can be opened in the Applications folder or selecting it in the Apple Menu).
- 2. Select Network in the Internet & Network section.

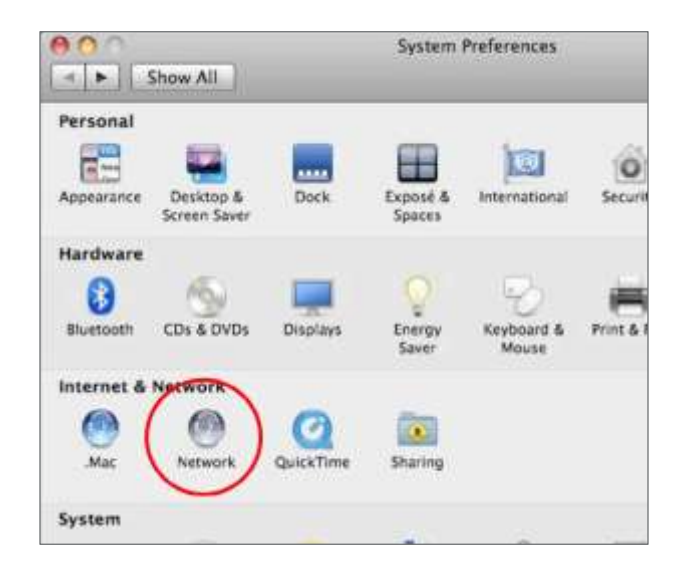

3. Highlight Ethernet.

- 4. In Configure IPv4, select Manually.
- 5. Fnter an IP address that is different from the ENH710EXT and Subnet mask then pressOK.

Note: Ensure that the IP address and Subnet maskare on the same subnet asthe device.

For example: ENH710EXT IP address: 192.168.1.1

PCIPaddress:192.168.1.2–192.168.1.255

PC Subnet mask: 255.255.255.0

6. Click Apply whendone.

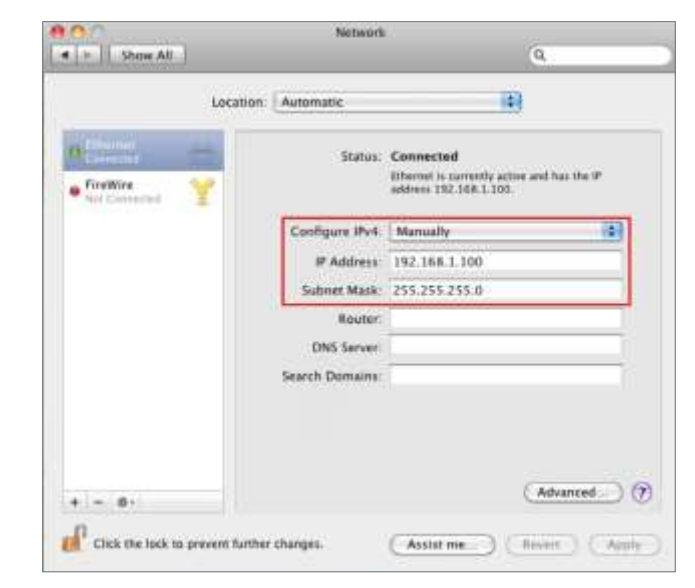

### <span id="page-16-0"></span>Hardware Installation

- 1. Connect one end of the Ethernet cable into the main LAN port (PoE) of the Access Point and the other end to the AP Ethernet port on the PoE injector.
- 2. Connect the Power Adapter to the DC-IN port of the PoE injector and plug the other end in to an electrical outlet.
- 3. Connect the second Ethernet cable into the LAN port of the PoE injector and the other end to the Ethernet port on the computer.
- 4. Screw on the provided antennas to the device. Once both connections are secure, verify the following:
	- a) Ensure that the POWER light is on (it will be green).
	- b) Ensure that the 2.4 GHz/5 GHz WLAN light is on (it will be green for both 5 GHz and 2.4 GHz).
	- c) Ensure that the LAN (Computer/ENH710EXT Connection) light is on (it will be green).
	- d) Once all three lights are on, proceed to set up the Access Point using the computer.

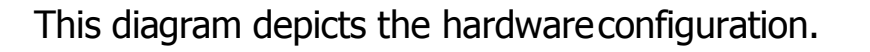

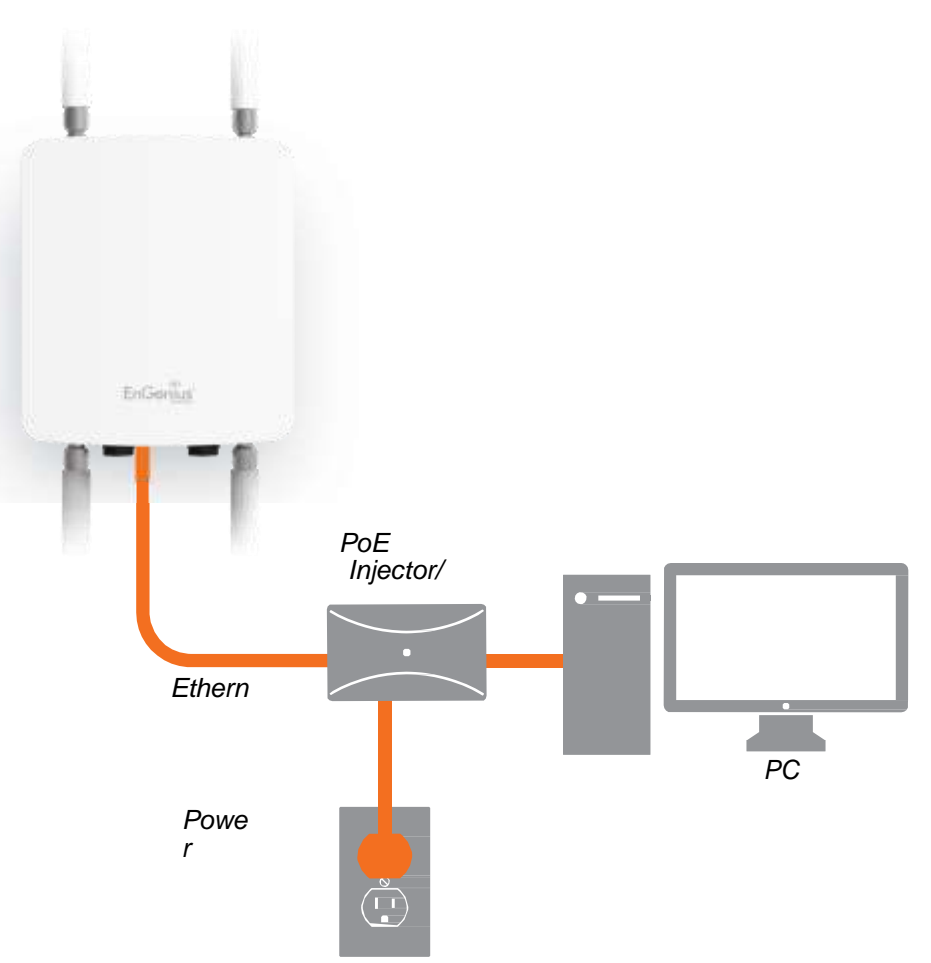

Note: The Access Point supports both IEEE 802.3at PoE (Power over Ethernet) or the included power injector. You may use either one as the power source. Do NOT use both at the same time.

## <span id="page-17-0"></span>Mounting theENH710EXT

Using the provided hardware, the ENH710EXT can be attached to a wall or a pole.

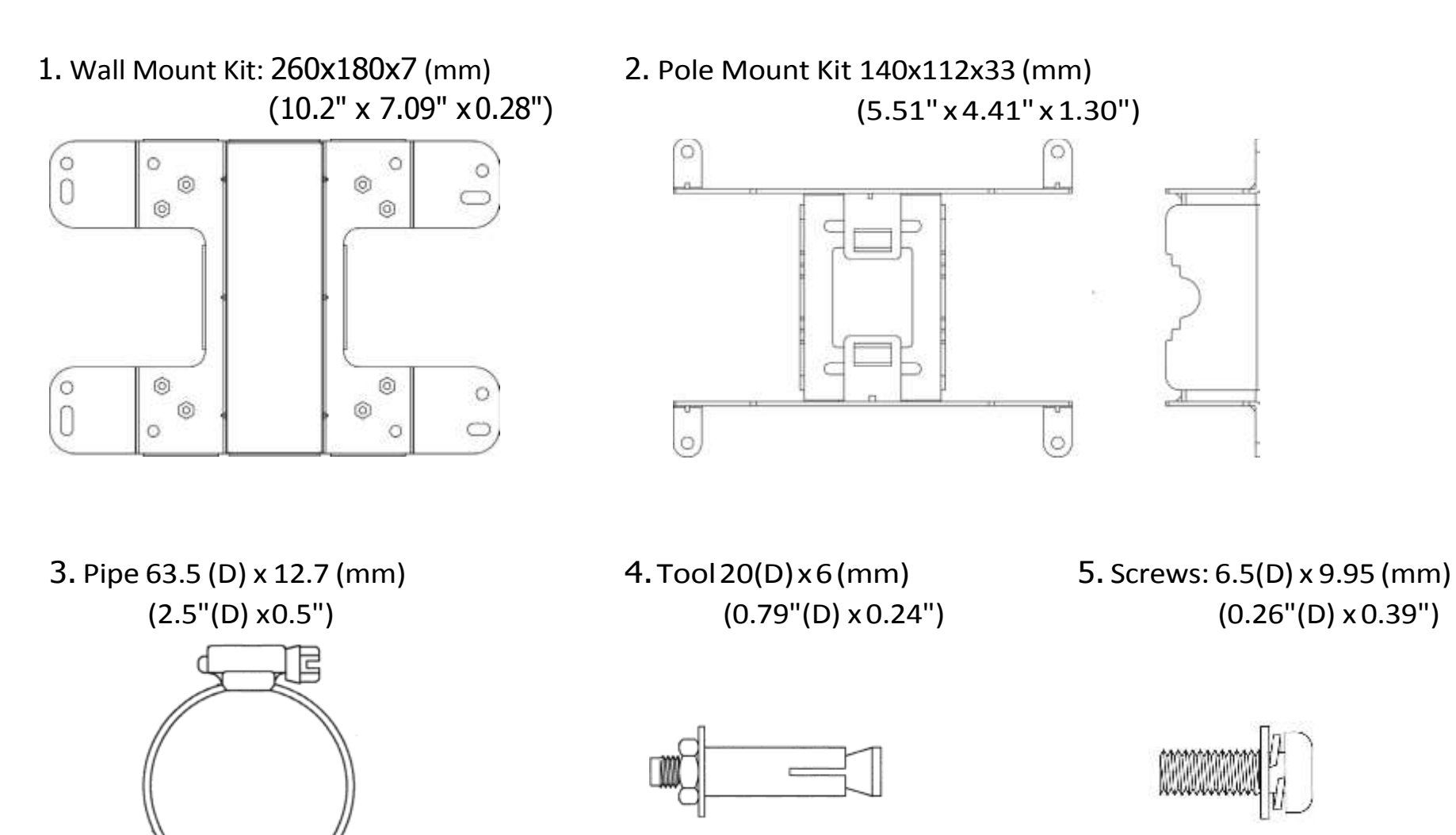

#### To attach the ENH710EXT to a wall using wall mountingkit.

- 1. Mark the four locations of the mounting holes on the flat mountingsurface.
- 2. Drilla 37mmdeep 8mmhole inthe markingsand hammer the bolts into the openings.
- 3. Placethelockandflatwashersonthefourhexcapscrews and drive the screws to attach the bracket to the back of the Access Point.
- 4. Tighten the flat washers to secure the bracket to the mounting surface.

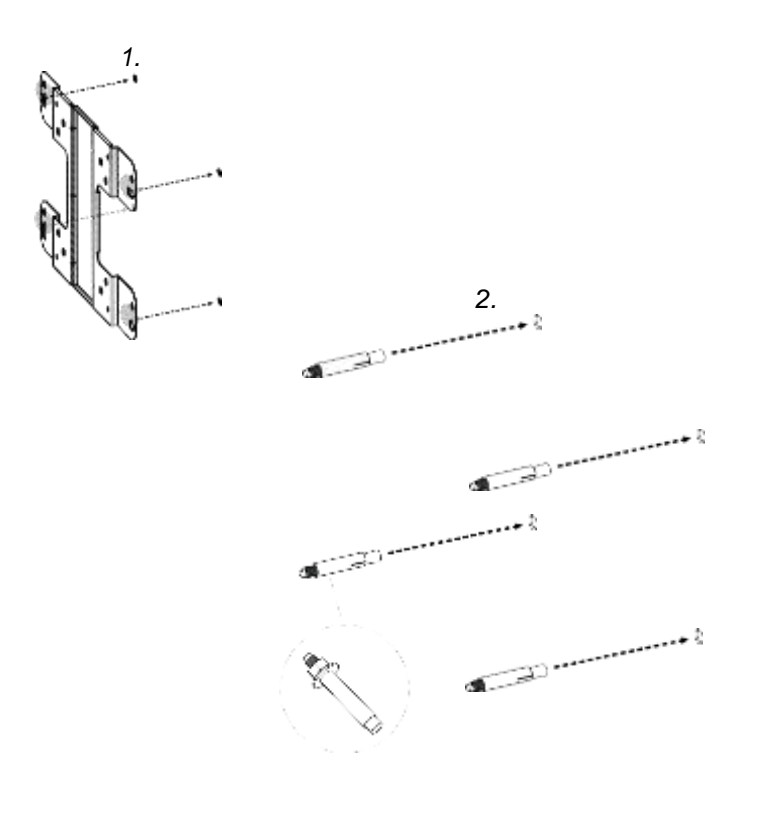

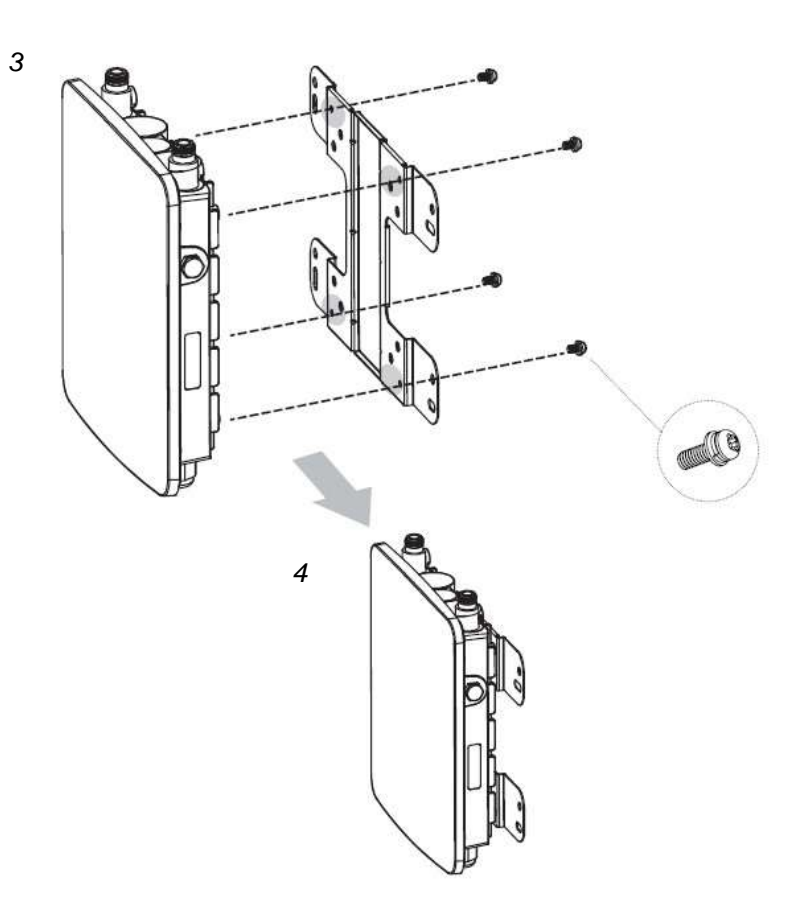

#### To attach the ENH710EXT to a pole using the provided pole mounting kit:

- 1. Placethelockandflatwashersonthefourhexcapscrews and drive the screws to attach the bracket to the back of the Access Point.
- 2. Drive the four round head screws to attach the Pole Mount Bracket to the bracket.
- 3. Thread the open end of the Pole Strap through the two

*1*

tabs on the Pole Mount Bracket .

4. Lock and tighten the Pole Strap to secure the Pole Mount Bracket to the pole.

Note: See diagram below for vertical and horizonal placements.

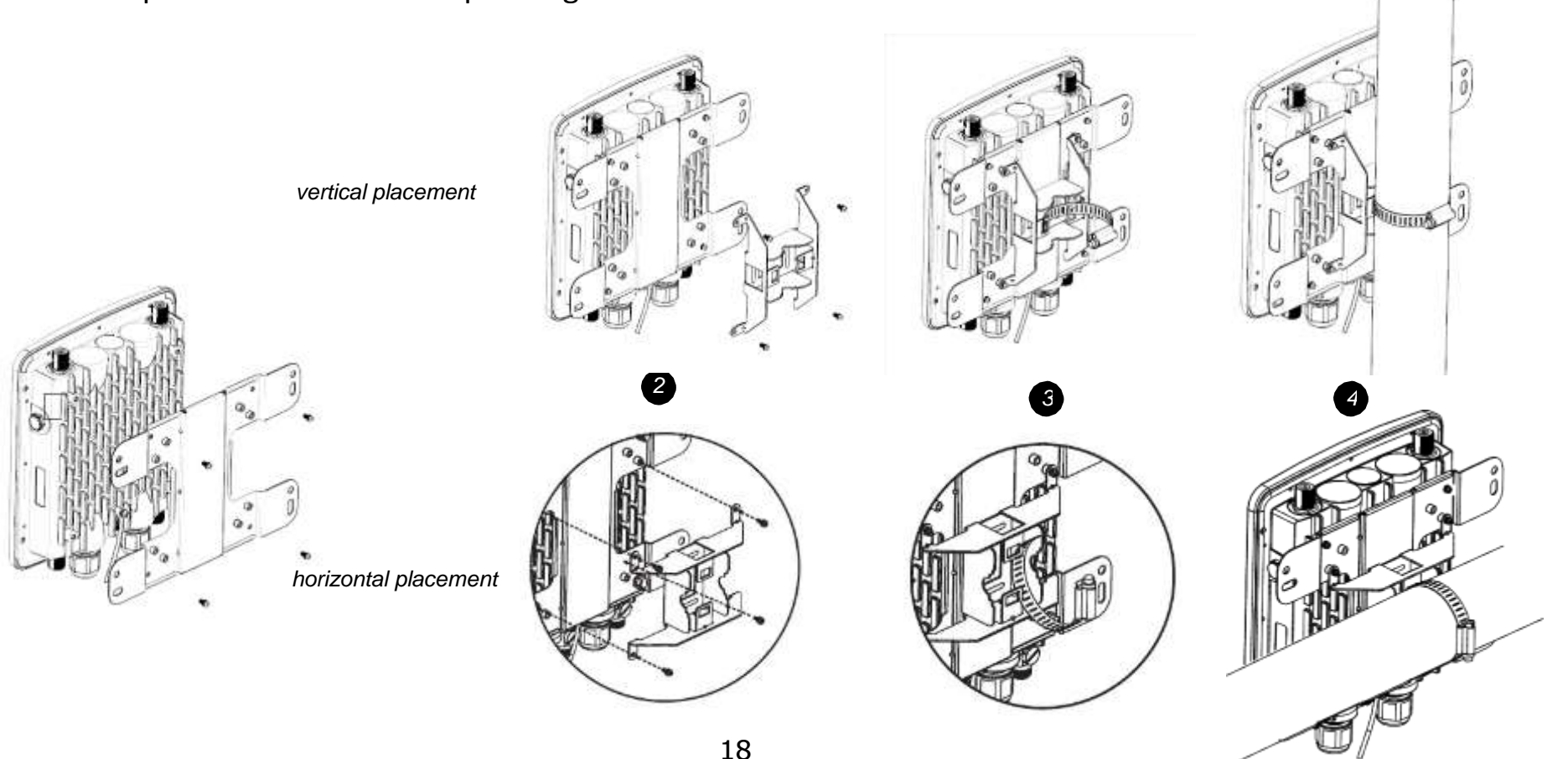

To install the ground cable on the ENH710EXT

- 1. Use the attached screws to pass the ground cable as shown in the figure below.
- 2. Assemble the ground cable on the device.

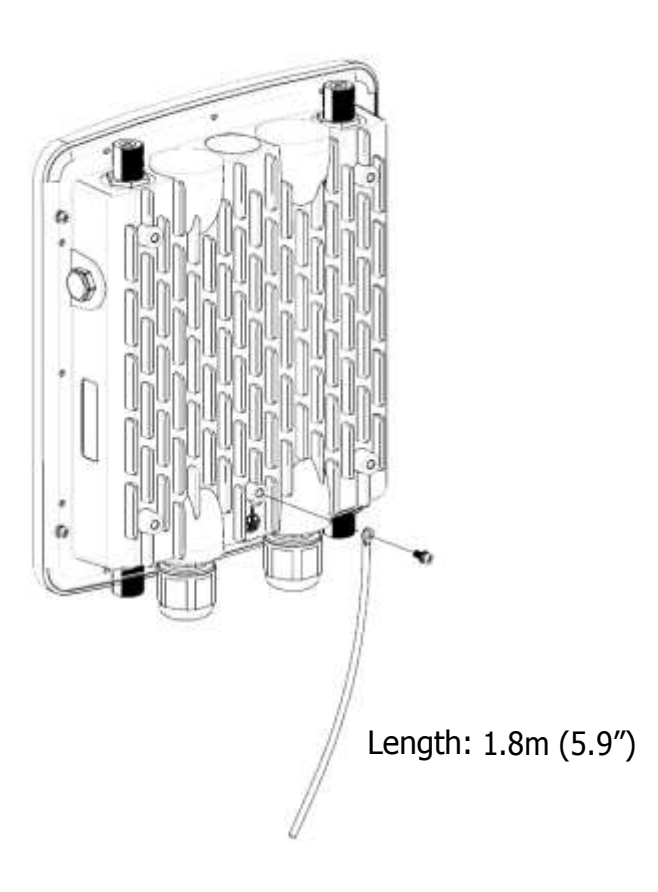

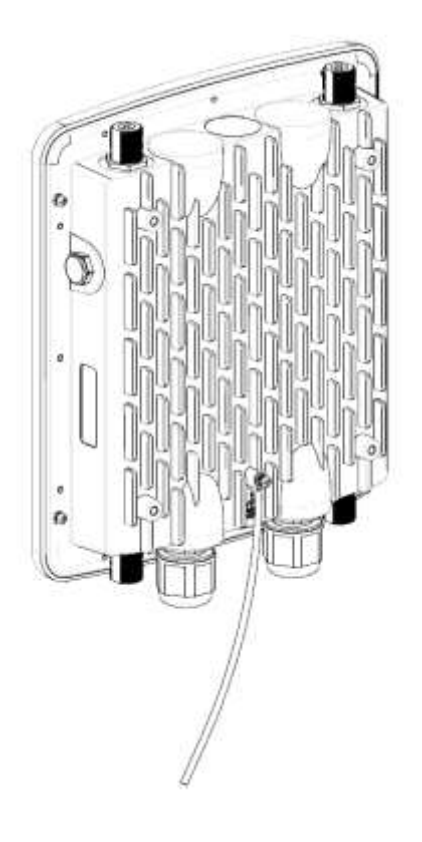

## <span id="page-21-0"></span>Chapter 3 **Configuring Your Access Point**

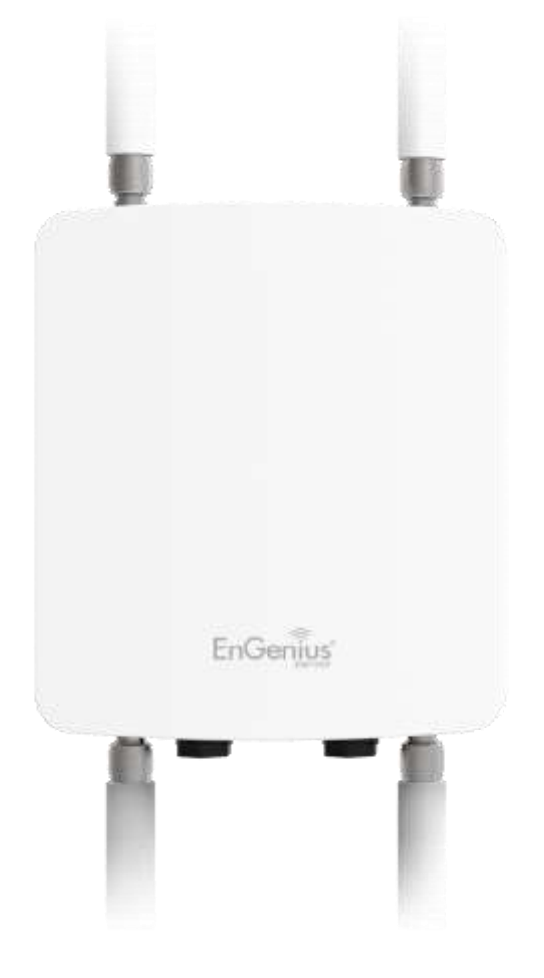

## <span id="page-22-0"></span>ConfiguringYourAccessPoint

This section will show you how to configure the device using the web-based configuration interface.

#### Default Settings

Please use your Ethernet port or wireless network adapter to connect the AccessPoint.

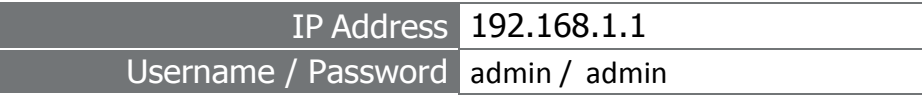

#### Web Configuration

1. Openawebbrowser(InternetExplorer/Firefox/Safari/ Chrome) andenterthe IPAddress[http://192.168.1.1](http://192.168.1.1/)

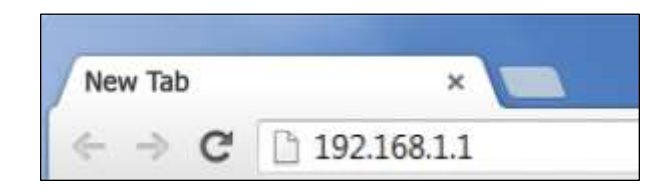

Note: If you have changed the default LAN IP Address of theAccessPoint,ensureyouenterthecorrectIPAddress.

2. The default username and password are admin. Once you have entered the correct username and password, click the Login button to open the web-base configuration page.

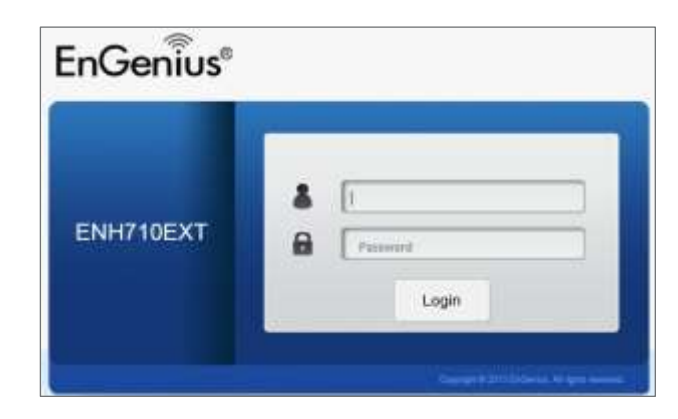

3. If successful, you will be logged in and see the ENH710EXT User Interface.

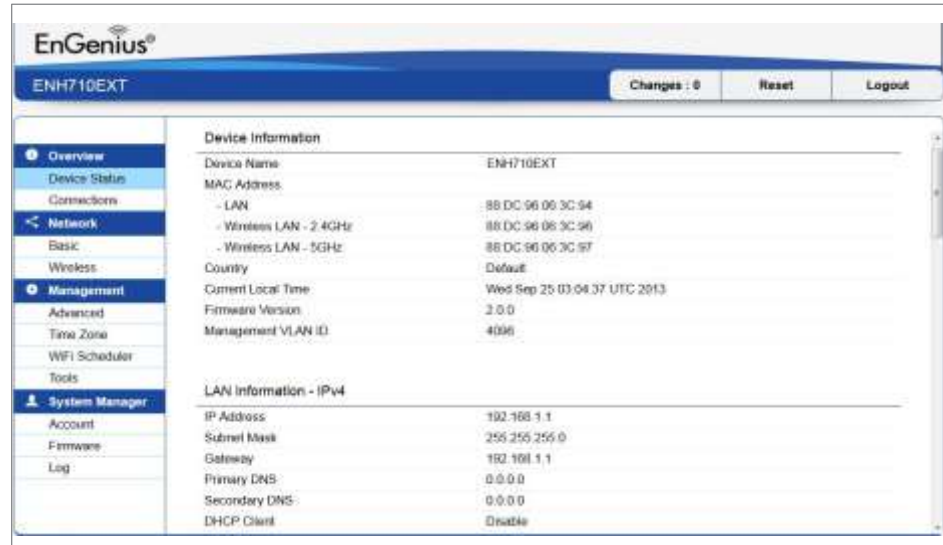

## <span id="page-23-0"></span>Chapter 4 **Building a Wireless Network**

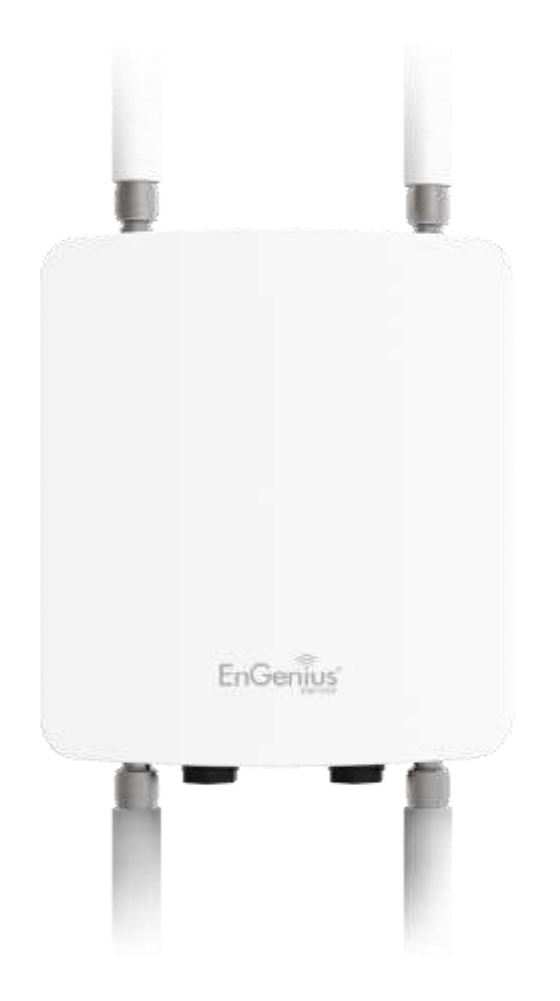

<span id="page-24-0"></span>The ENH710EXT has the ability to operate in various modes. This chapter describes the operating modes of the ENH710EXT.

#### Access Point Mode

In Access Point Mode, ENH710EXT behaves likes a central connection for stations or clients that support IEEE 802.11a/b/g/n networks. The stations and clients must be configured to use the same SSID (Service Set Identifier) and security password to associate with the ENH710EXT. The ENH710EXT supports up to eight (8) SSIDs per band at the same time for secure access.

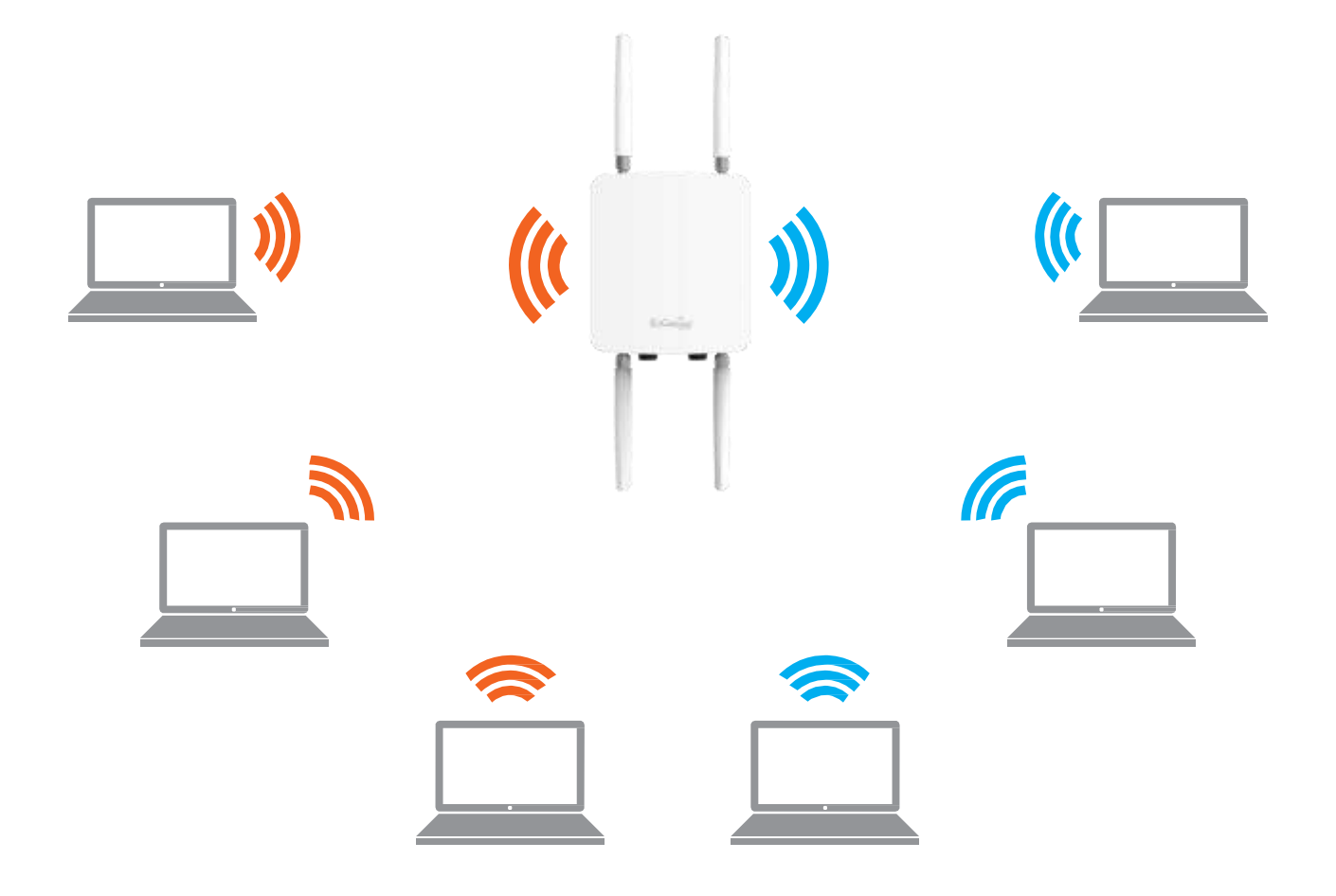

#### Client Bridge Mode

The ENH710EXT essentially acts as a wireless adapter that connects to an access point to allow a system of wireless access to the network in the Client Bridge mode. Since the computers are on the same subnet, the ENH710EXT can broadcasttoreachallend-devices.

If you use the client bridge mode in the ENH710EXT, you can use the AP Detection feature to scan for Access Points within range. When you find an Access Point, configure the ENH710EXT to use the same SSID and Security Password as the Access Point to associate with it.

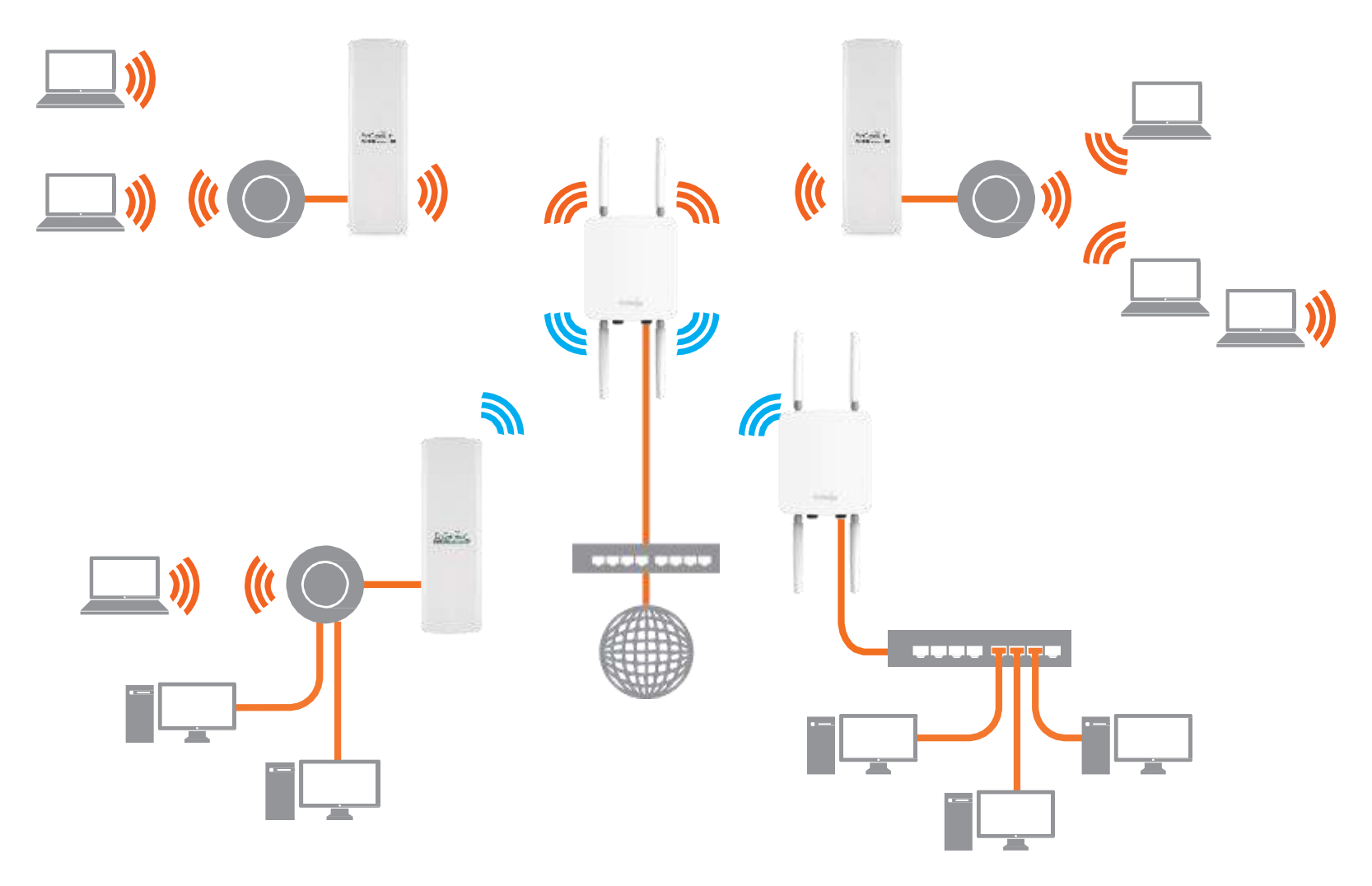

#### <span id="page-26-0"></span>WDS APMode

The ENH710EXT also supports WDS AP mode. This operating mode allows wireless connections to the ENH710EXT using WDStechnology.Inthismode,configuretheMACaddressesinbothAccessPointstoenlargethewirelessareabyenabling WDS Link settings. WDS supports up to four (4) AP MAC addresses.

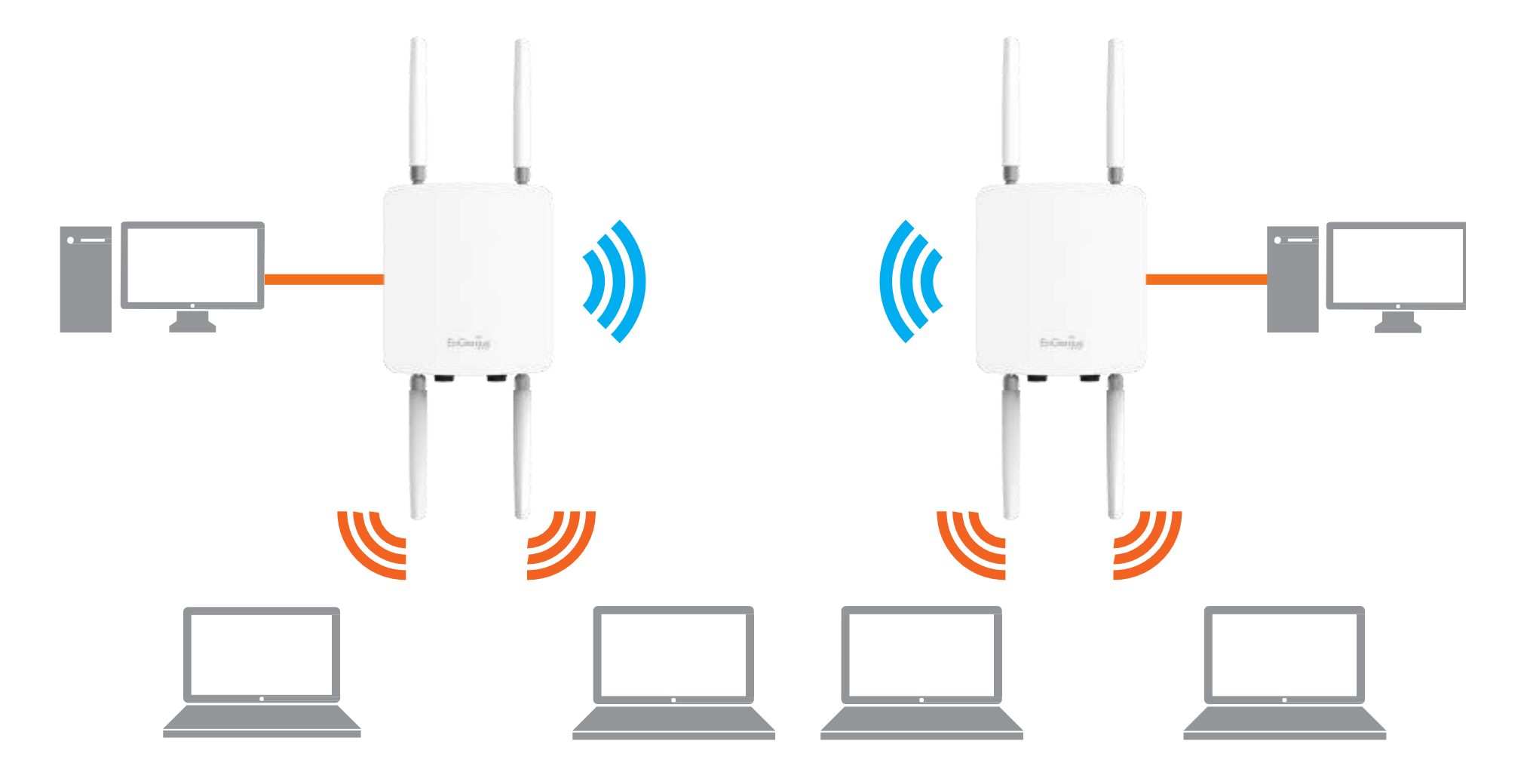

#### <span id="page-27-0"></span>WDS BridgeMode

In WDS Bridge Mode, the ENH710EXT can wirelessly connect different LANs by configuring the MAC address and security settings of each ENH710EXT device. Use this mode when two wired LANs located a small distance apart want to communicate with each other. The best solution is to use the ENH710EXT to wirelessly connect two wired LANs, as shown in the following diagram.

WDS Bridge Mode can establish up to four WDS links, creating a star-like network.

Note: WDS Bridge Mode does not act as an Access Point. Access Points linked by WDS are using the same frequency channel. More Access Points connected together may lower throughput. This configuration can be susceptible to generate endless network loops in your network, so it is recommended to enable the Spanning Tree function to prevent this from happening.

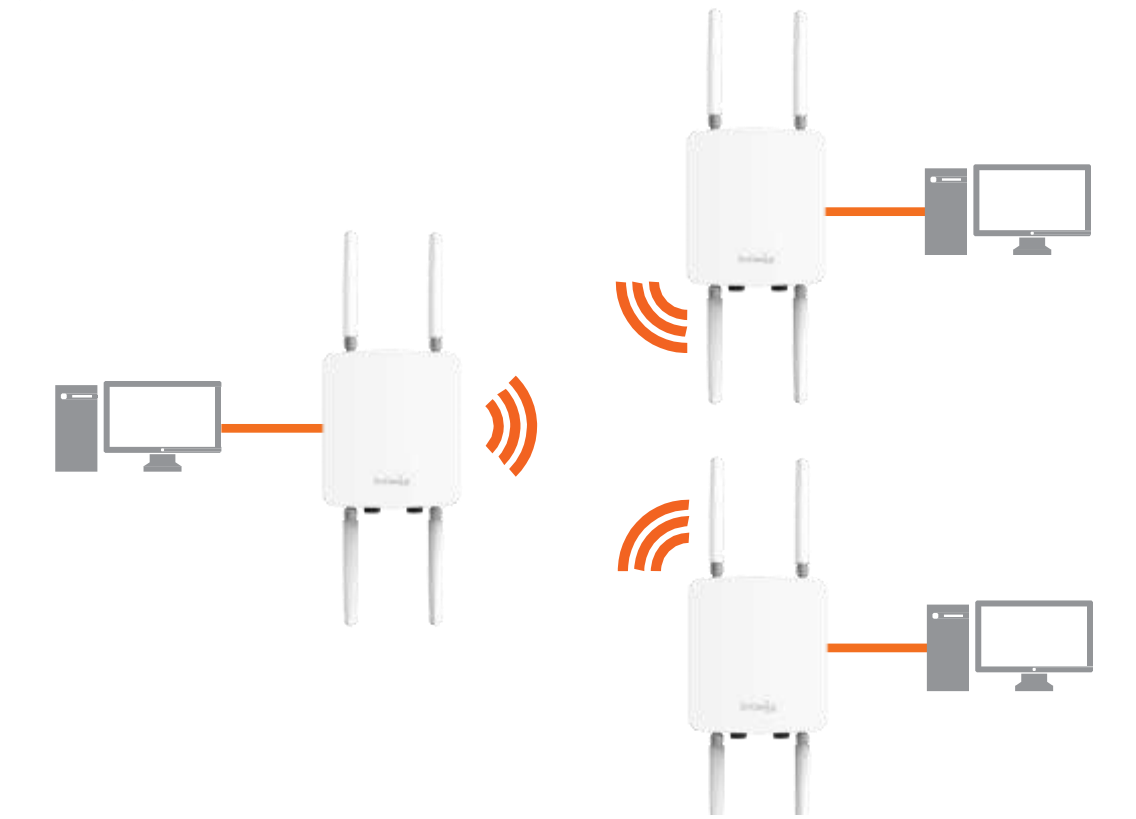

#### <span id="page-28-0"></span>WDS Station Mode

Station mode expands the WDS by receiving a wireless signal/service and sharing it through the Ethernet port.

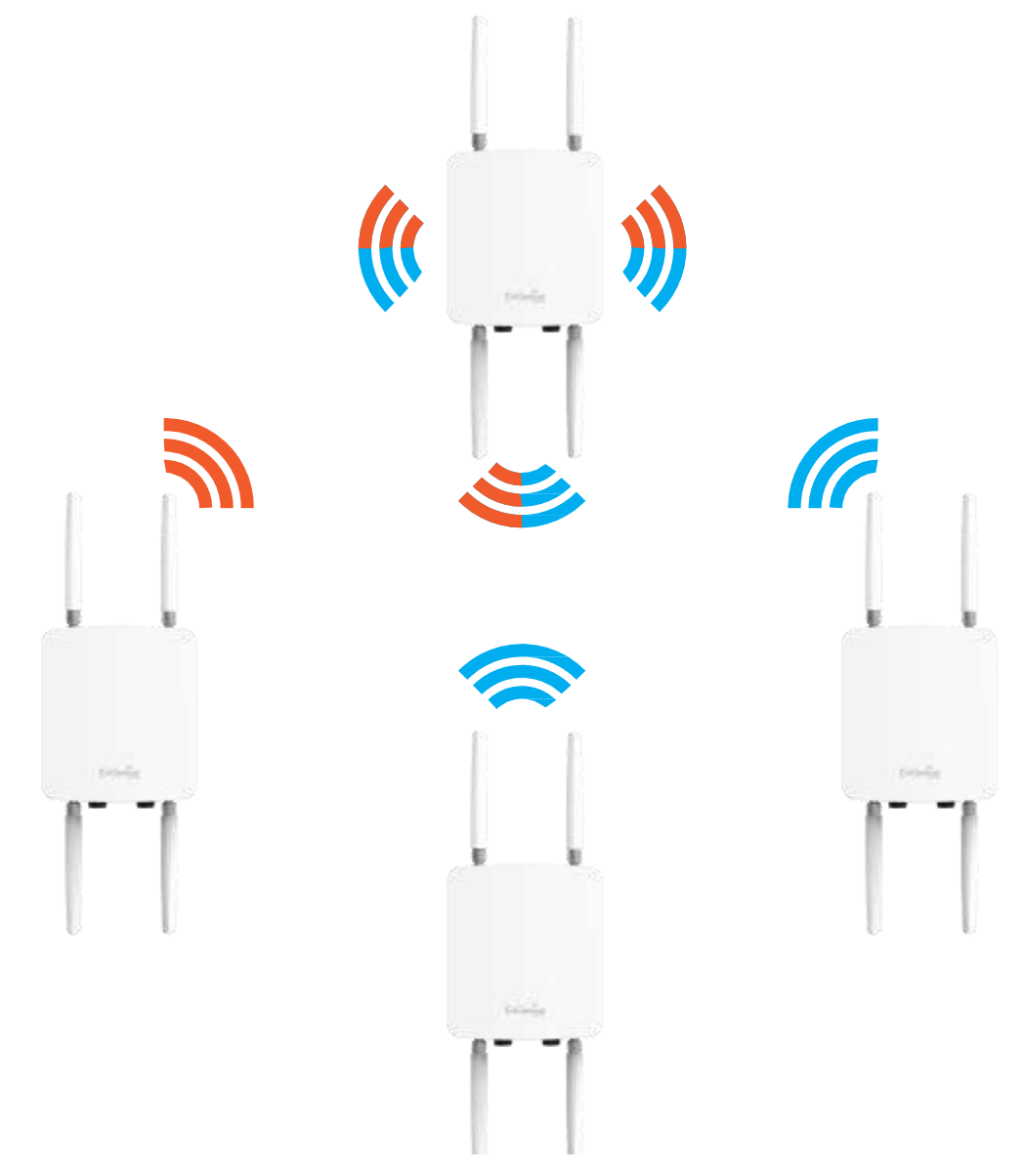

## <span id="page-29-0"></span>Chapter 5 **Status**

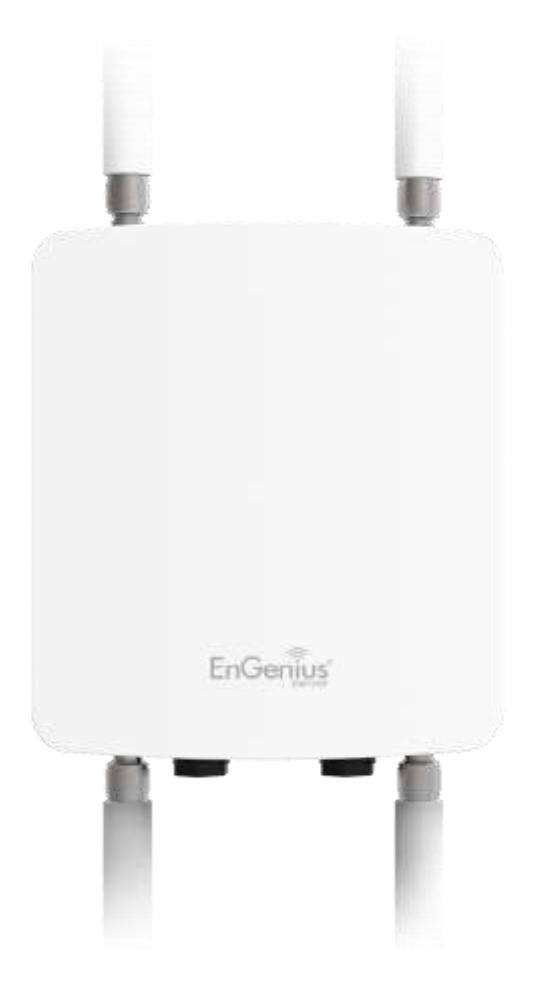

### <span id="page-30-0"></span>Main Status

#### Save Changes

This page lets you save and apply the settings shown under Unsaved changes list, or cancel the unsaved changes and revert to the previous settings that were in effect.

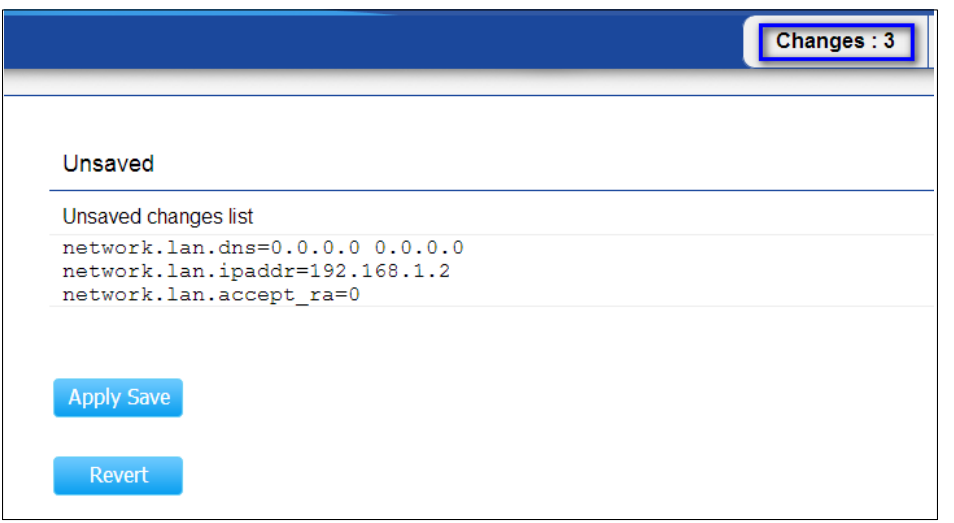

#### DeviceStatus

Clicking the Device Status link under the Overview menu shows the status information about the current operating mode.

• The Device Information section shows general system information such as Device Name, MAC Address, Current Time, Firmware Version, and Management VLAN ID Note: VLAN ID information is only applicable in Access  $P = M \cup D \cap A$ 

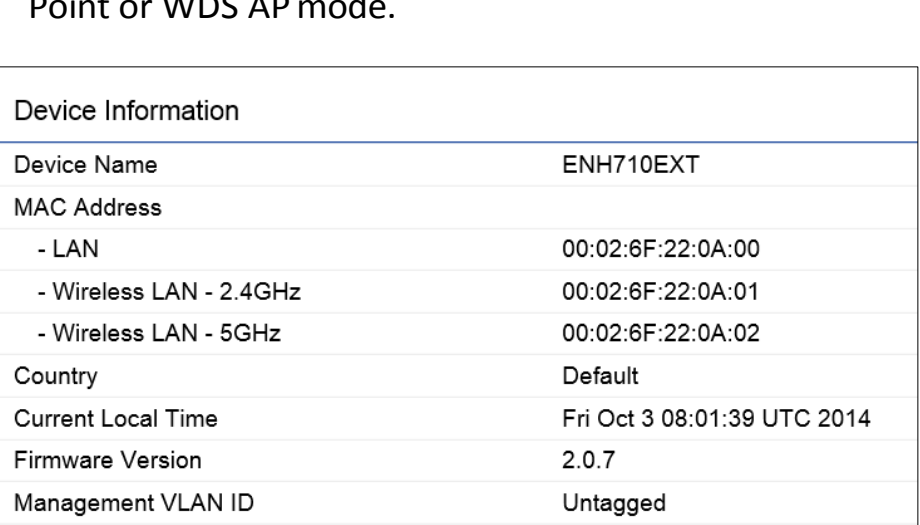

• The LAN Information section shows the Local Area Network settings such as the LAN IP Address, Subnet mask, and DNS Address.

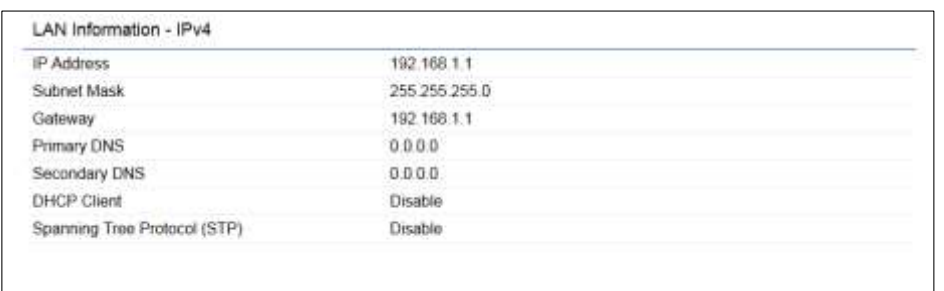

• The Wireless LAN Information 2.4 GHz/5 GHz section shows wireless information such as Operating Mode, Frequency,andChannel.SincetheENH710EXTsupports multiple-SSIDs, information about each SSID, the ESSID, and security settings, are displayed

#### Note:ProfileSettingsareonlyapplicableinAccessPoint and WDS APmodes.

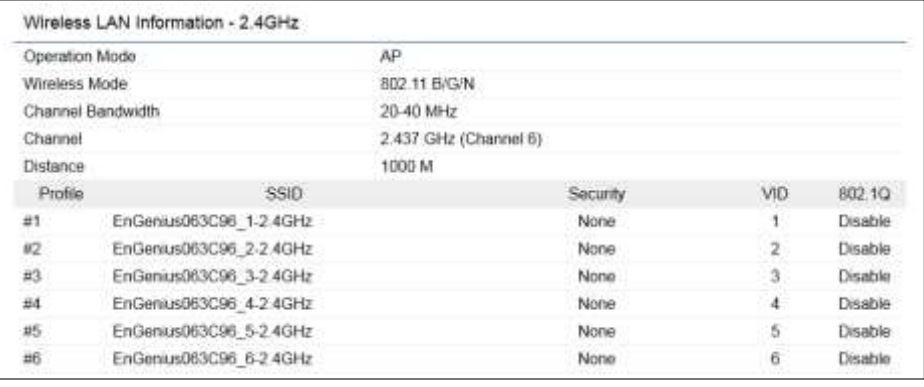

• The Statistics section shows Mac information such as

#### SSID, MAC address, RX and TX.

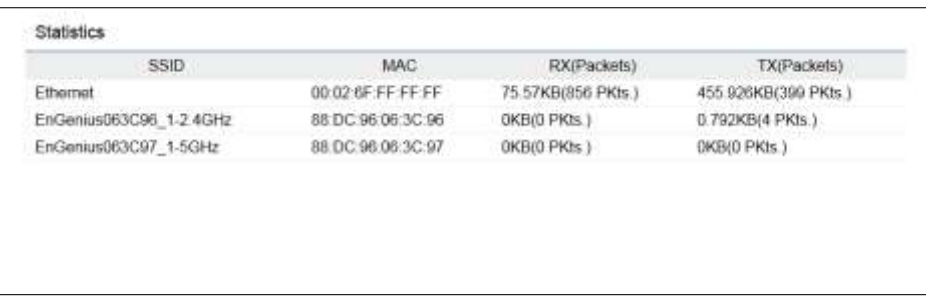

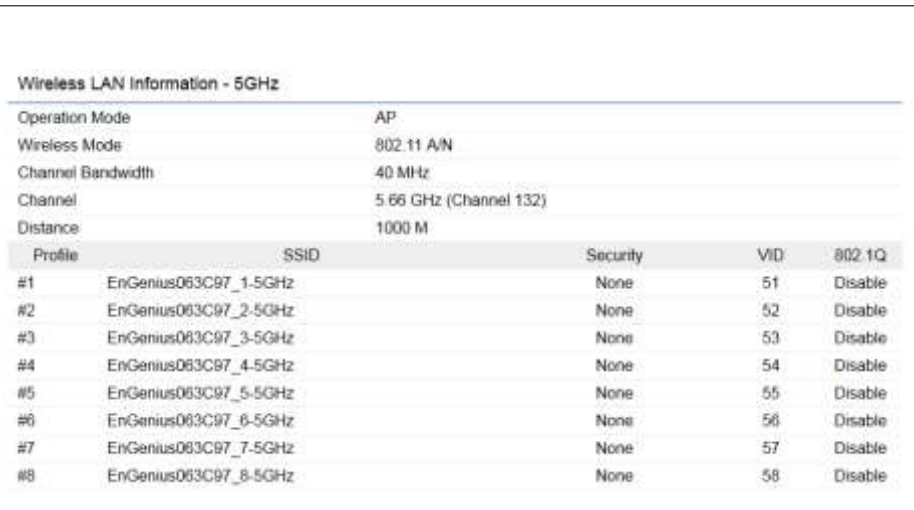

### <span id="page-32-0"></span>**Connection**

#### 2.4 GHz/5 GHz Connection List

ClicktheconnectionlinkundertheOverviewmenudisplays theconnectionlistofclientsassociatedtotheENH710EXT's 2.4 GHz/5 GHz, along with the MAC addresses and signal strength for each client. Clicking Refresh updates the client list.

Note: Only applicable in Access Point and WDS AP modes.

#### 2.4 GHz/5 GHz WDS Link List

Click the connection link under the Overview menu. This page displays the current status of the WDS link, including WDS Link ID, MAC Address, Link Status and RSSI.

Note: Only applicable in WDS AP and WDS Bridge modes.

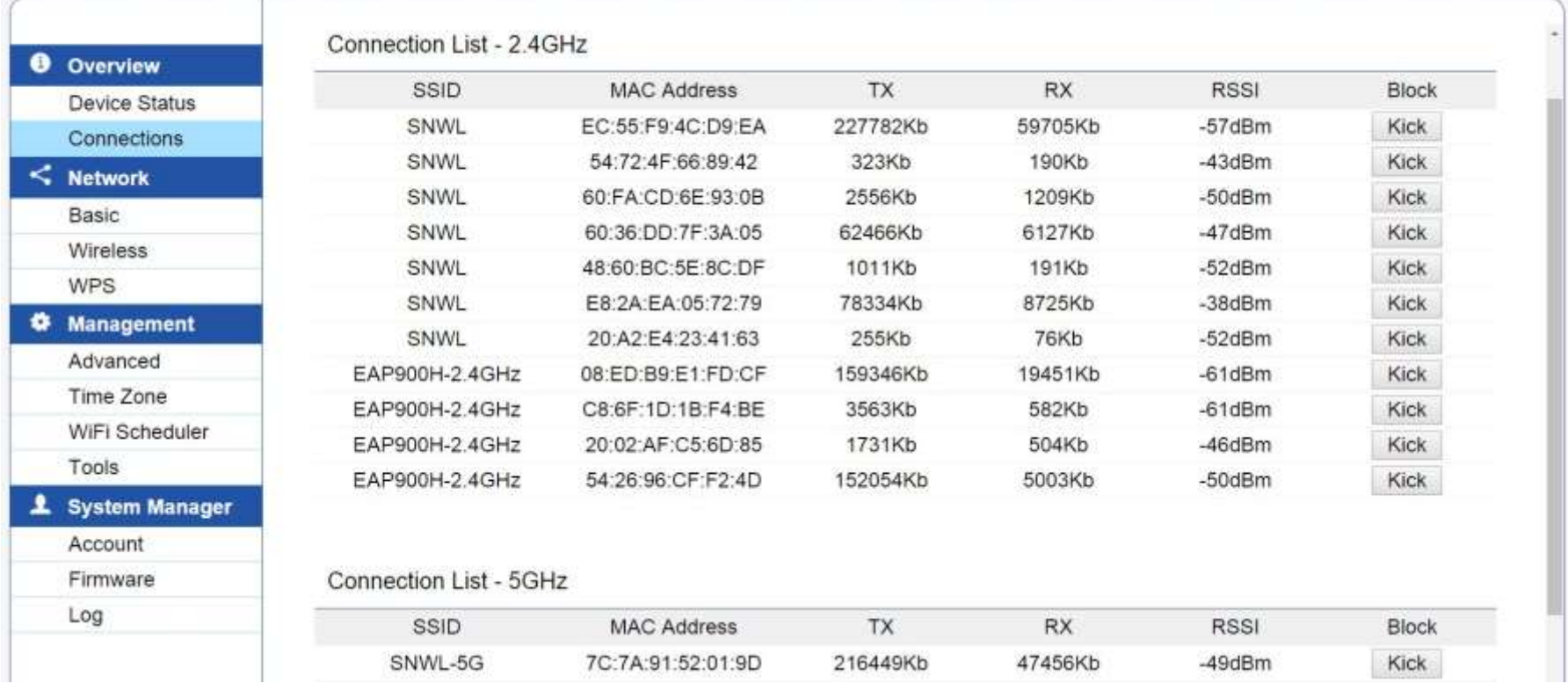

#### ClientBridgeConnectionStatus

Click the connection link under the Overview menu. This page displays the connection status between Access Point, including associated SSID, BSSID, connection status, wireless mode, current channel, security, Tx Data Rate(Mbps), Current noise level and signal strength.

## <span id="page-34-0"></span>Chapter 6 **Network**

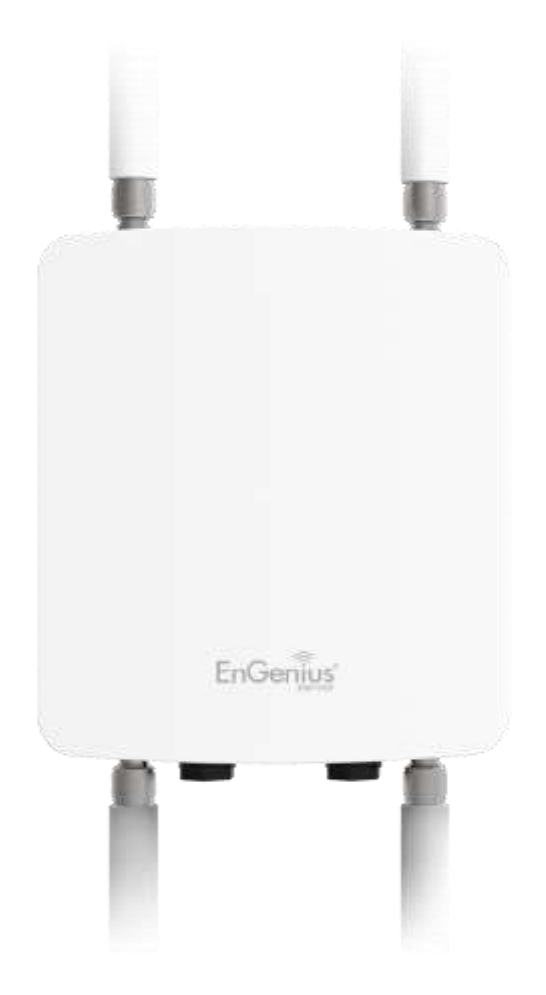

### <span id="page-35-0"></span>BasicIPSettings

#### IPv4/IPv6 Settings

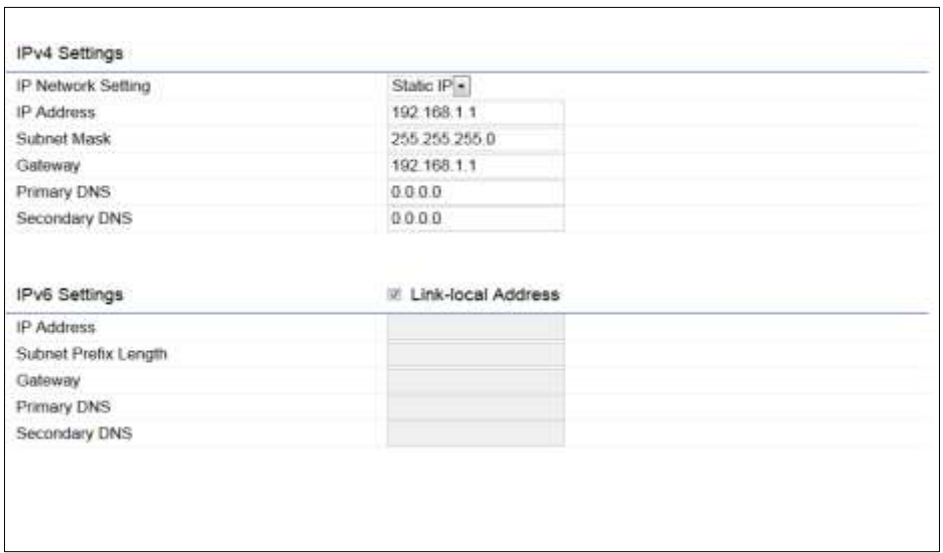

This page allows you to modify the device's IP settings. IP Network Settings: Select whether the device IP address will use a static IP address specified in the IP address field or be obtained automatically when the device connects to a DHCP server.

IP Address: The IP address of this device.

Subnet Mask: The IP Subnet mask of this device.

Gateway: The Default Gateway of this device. Leave it blank if you are unsure of this setting.

Primary/Secondary DNS: The primary/secondary DNS address for this device.

Save: Click Save to confirm the changes.
#### Spanning Tree Protocol (STP) Settings

This page allows you to modify the Spanning Tree settings. Enabling the Spanning Tree protocol will prevent network loops in your LAN network.

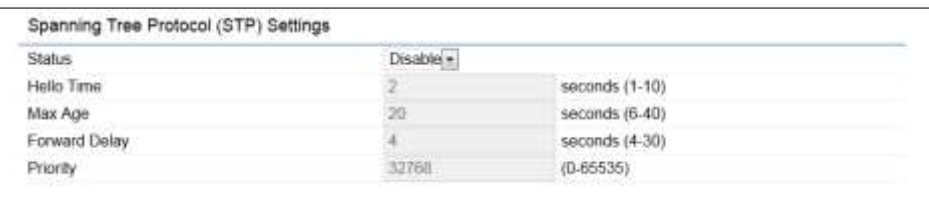

Spanning Tree Status: Enables or disables the Spanning Tree function.

Hello Time: Specifies Bridge Hello Time in seconds. This value determines how often the device sends handshake packets to communicate information about the topology throughout the entire Bridged Local Area Network.

Max Age: Specifies Bridge Max Age in seconds. If another bridge in the spanning tree does not send a hello packet for a long period of time, it is assumed to be inactive.

ForwardDelay:SpecifiesBridgeForwardDelayinseconds. Forwarding delay time is the time spent in each of the Listening and Learning states before the Forwarding state is entered. This delay is provided so that when a new bridge comes onto a busy network, it analyzes data traffic before participatinginthenetwork.

Priority: Specifies the Priority Number. A smaller number has a greater priority than a larger number.

Save: Click Save to confirm the changes.

# Chapter 7 **2.4 GHz & 5 GHz Wireless**

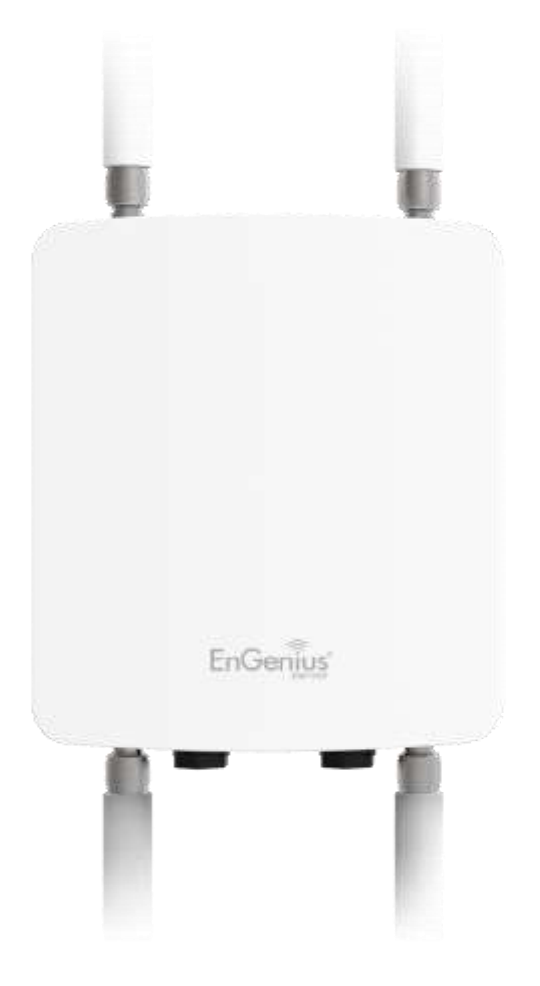

# **Wireless**

#### WirelessSettings

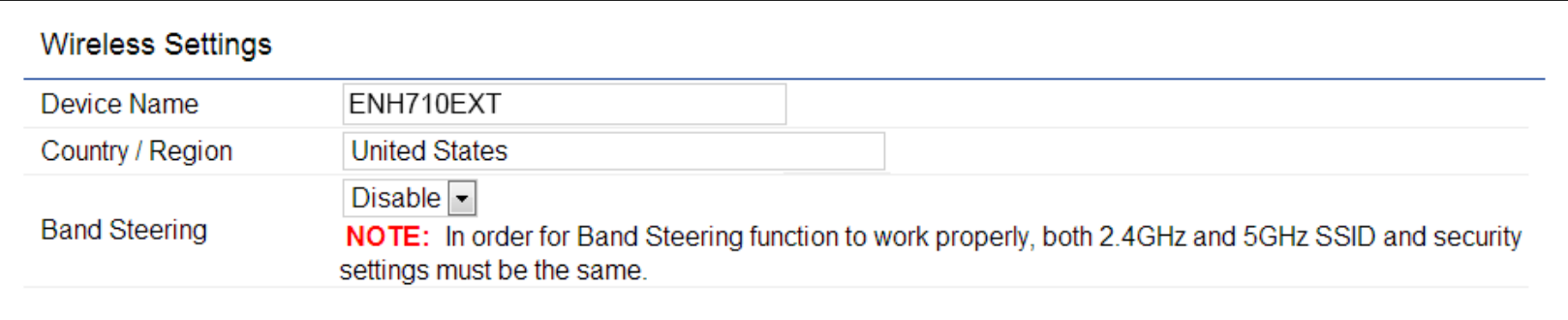

Device Name: Enter a name for the device. The name you type appears in SNMP management. This name is not the SSID and is not broadcast to other devices.

Band Steering: Enable Band Steering to send 802.11n clientstothe5GHzband,where802.11b/gclients cannot go, and leave 802.11b/g clients in 2.4GHz to operate at their slower rates. Band Steering works within the Access Point by directing 5 GHz-capable clients to that band.

Save: Click Save to confirm the changes.

This page displays the current status of the Wireless settings of the ENH710EXT.

#### 2.4 GHz/5 GHz Wireless Network

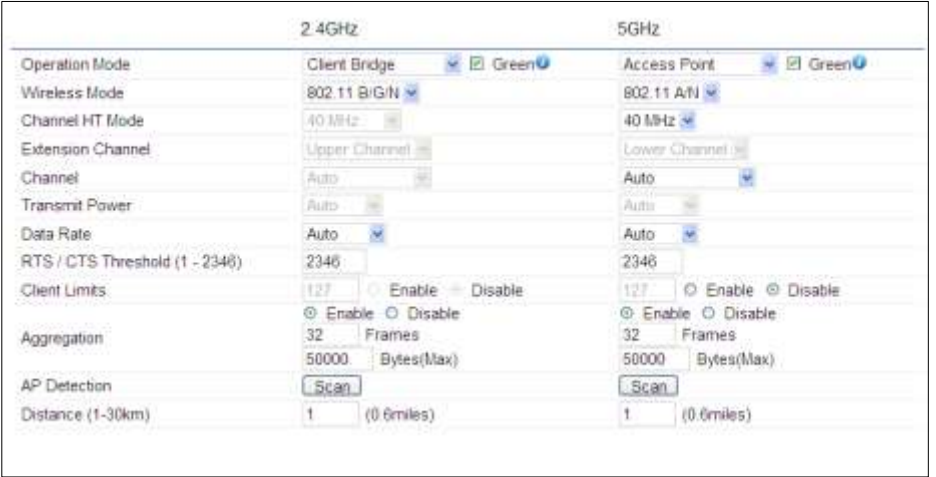

Operation Mode: Select Operation Mode. The ENH220EXT supports multi-operation modes: Access Point, Client Bridge, or WDS(WDS AP, WDS Bridge, and WDSStation).

Wireless Mode: Supports 802.11b/g/n mixed mode in 2.4 GHzand802.11a/nmixedmodein5GHz.

Channel HT Mode: The default channel bandwidth is 20 MHz/ 40 MHz. The larger the channel, the greater the transmission quality and speed.

Extension Channel: Select the upper or lower channel. Your selection may affect the Auto channel function.

Channel: Select the approriate channel and frequency. Select Auto to enable auto-channel selection.

Transmit Power: Sets the power output of the wireless signal.

Data Rate: Select a data rate from the drop-down list. The data rate affects throughput of data in the ENH710EXT. Select the best balance for you and your network but note that the lower the data rate, the lower the throughput, though transmission distance is also lowered.

RTS/CTS Threshold: Specifies the threshold package size for RTC/CTS. A small number causes RTS/CTS packets to be sent more often and consumes more bandwidth.

Client Limits: Limits the total number of clients.

Aggregation: Merges data packets into one packet. This option reduces the number of packets, but also increases packet sizes.

AP Detection: AP Detection can select the best channel to use by scanning nearby areas for Access Points.

Distance: Specifies the distance between Access Points and clients. Note that longer distances may drop higherspeed connections.

Save: Click Saveto confirm the changes or Cancel to cancel and return to previous settings.

#### 2.4 GHz/5 GHz SSID Profile

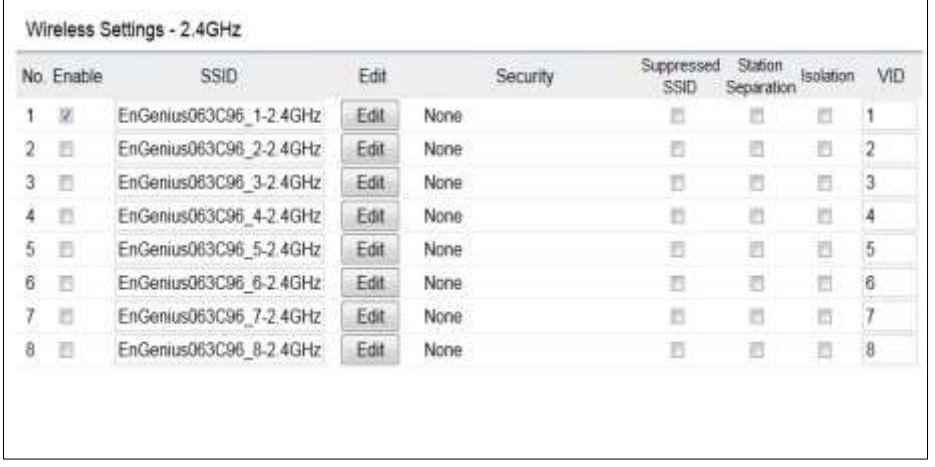

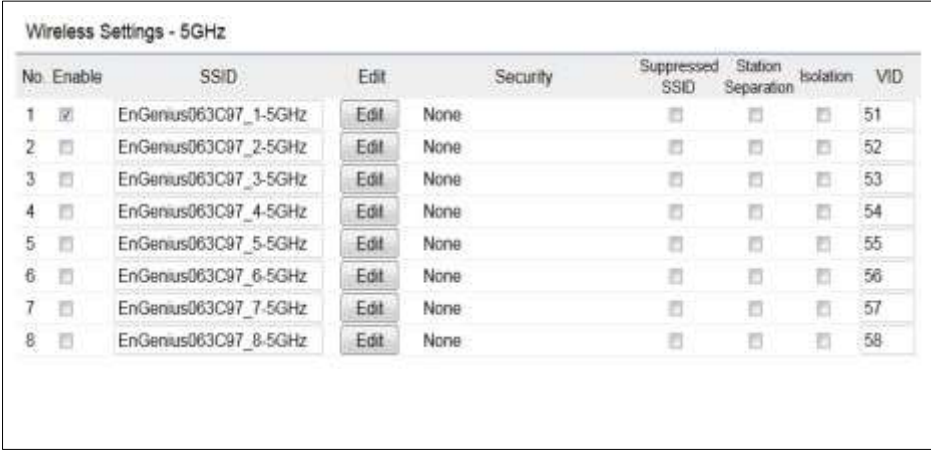

Current Profile: You can configure up to sixteen (16) different SSIDs (eight (8) per band). If multiple client devices will be accessing the network, you can arrange the devices into SSID groups. Click Edit to configure the profile and check whether you want to enable extra SSID.

SSID: Specifies the SSID for the current profile.

Suppressed SSID: Check this option to hide the SSID from clients. If checked, the SSID will not appear in the site survey.

Station Separation: Click the appropriate radio button to allow or prevent communication between client devices.

VID:SpecifiestheVLANtagforeachprofile.Ifyournetowrk includes VLANs, you can specify a VLAN ID for packets pass through the Access Point with a tag.

Wireless Security: See the Wireless Security section.

Isolation: Restrict clients communicating with different VIDs by selecting the radio button.

Save: Click Save to accept the changes.

#### Wireless Security

The Wireless Security section lets you configure the ENH710EXT's security modes: WEP, WPA-PSK, WPA2-PSK, WPA-PSK Mixed, WPA, WPA2, and WPA Mixed. It is strongly recommend that you use WPA2-PSK.

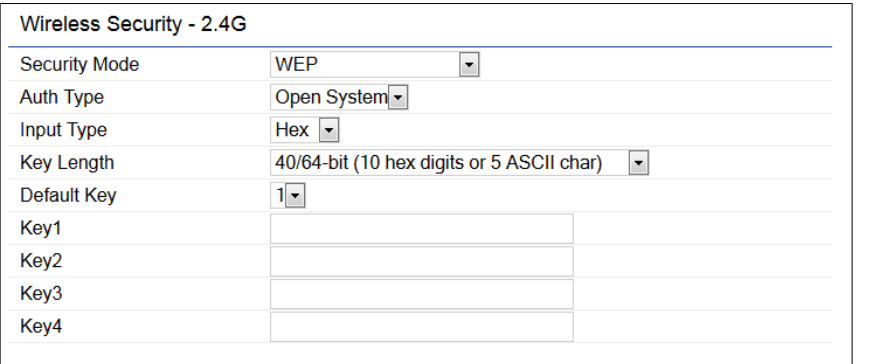

Auth Type: Select Open System or SharedKey.

Input Type:

ASCII: Regular Text(recommended) Hexadecimal Numbers (For advanced users)

Key Length: Select the desired option and ensure that wireless clients use the same setting. Your choices are 64, 128, and 152-bit password lengths.

Default Key: Select the Key you wish to be the default. Transmitted data is ALWAYS encrypted using the Default Key; the other Keys are for decryption only. You must enter a Key Value for the Default Key.

EncryptionKeyNumber:EntertheKeyValueorvaluesyou wish to use. Only the Key selected as Default is required. The others are optional.

#### Wireless MAC Filtering

Wireless MAC Filtering is used to allow or deny network access to wireless clients (computers, tablet PCs, NAS, smartphones, etc.) according to their MAC addresses. You can manually add a MAC address to restrict permission to access the ENH710EXT. The default setting is: Disable Wireless MAC Filter.

Note: Only applicable in Access Point and WDS AP modes.

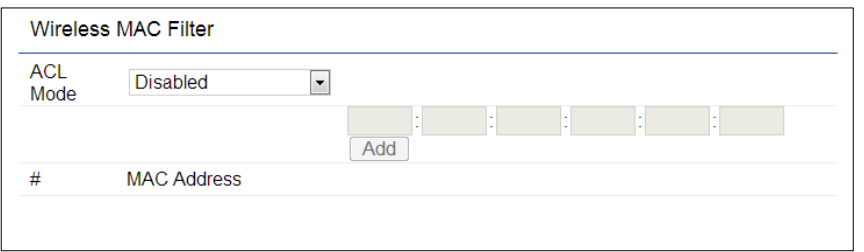

ACL Mode: Determines whether network access is granted or denied to clients whose MAC addresses appear in the MAC address table on this page. Your choices are: Disabled, Deny MAC in the list, or Allow MAC in the list.

MAC Address: Enter the MAC address of the wireless client.

Add: Click Add to add the MAC address to the MAC address table.

Delete: Delete the selected entries.

Save: Click Save to apply the changes.

# Wireless Advanced

#### Wireless Traffic Shaping

Traffic shaping regulates the flow of packets leavingan interface to deliver improved Quality of Service.

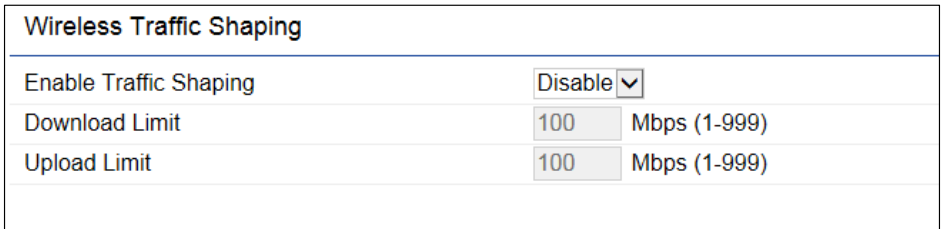

Enable Traffic Shaping: Check this option to enable Wireless Traffic Shaping.

DownloadLimit:Specifiesthewirelesstransmissionspeed used for downloading.

Upload Limit: Specifies the wireless transmission speed used for uploading.

Save: Click Save to confirm the changes.

#### WPA-PSK (WPA Pre-Shared Key) Encryption:

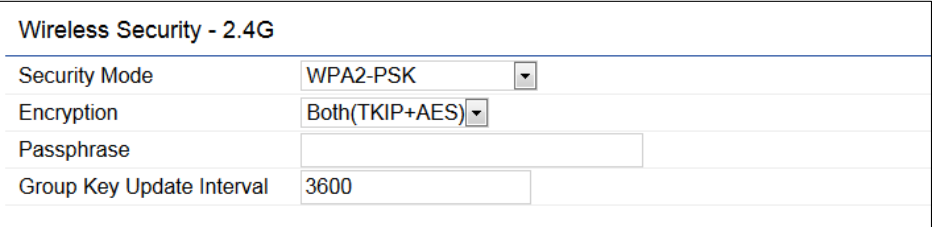

Encryption: Select the WPA encryption type you would like. Please ensure that your wireless clients use the same settings.

Passphrase: Wireless clients must use the same Key to associate the device. If using ASCII format, the Key must be from 8 to 63 characters in length. If using HEX format, the Key must be 64 HEX characters in length.

Group Key Update Interval: Specifies how often, in seconds, the Group Key changes.

#### WPA Mixed-Enterprise: Access Point / WDS AP mode

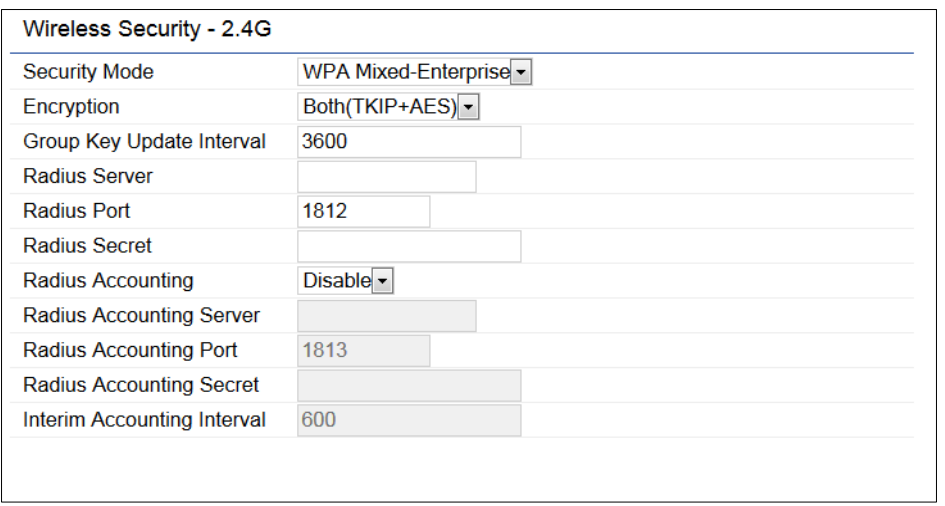

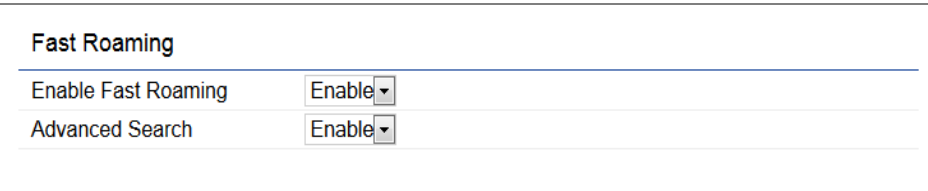

Encryption: Select the WPA encryption type you would like. Please ensure that your wireless clients use the same settings.

Radius Server: Enter the IP address of the Radius server.

Radius Port: Enter the port number used for connections to the Radius server.

Radius Secret: Enter the secret required to connect to the Radius server.

Group Key Update Interval: Specifies how often, in seconds, the Group Key changes.

Radius Accounting: Enable or disable accounting feature.

Radius Accounting Server: Enter the IP address of the Radius accountingserver.

Radius Accounting Port Enter the port number used for connectionsto the Radius accounting server.

Radius Accounting Secret: Enter the secret required to connect to the Radius accounting server.

Interim Accounting Interval: Specifies how often, in seconds, the accounting data sends.

Note: 802.11n does not allow WEP/WPA-PSK TKIP/ WPA2-PSK TKIP security mode. The connection mode will automatically change from 802.11n to 802.11g.

Fast Roaming: Enable Fast Roaming to serve mobile client devices that roam from Access Point to Access Point. Some applications running on Client devices require fast reassociation when they roam to a different Access Point. Voice application.

#### WDSLinkSettings

Using the WDS (Wireless Distribution System) feature will allow a network administrator or installer to connect to Access Points wirelessly. Doing so will extend the wired infrastructure to locations where cabling is not possible or inefficient to implement.

Note: Compatibility between different brands and models of Access Points is not guaranteed. It is recommended that the WDS network be created using the same models for maximum compatibility.

Also note: All Access Points in the WDS network need to use the same Channel and Security settings.

To create a WDS network, please enter the MAC addresses of the Access Points that you want included in the WDS. There can be a maximum of four Access Points.

Note: Only applicable in WDS AP and WDS Bridge modes.

#### 2.4GHz/5GHzWDSLinkSettings

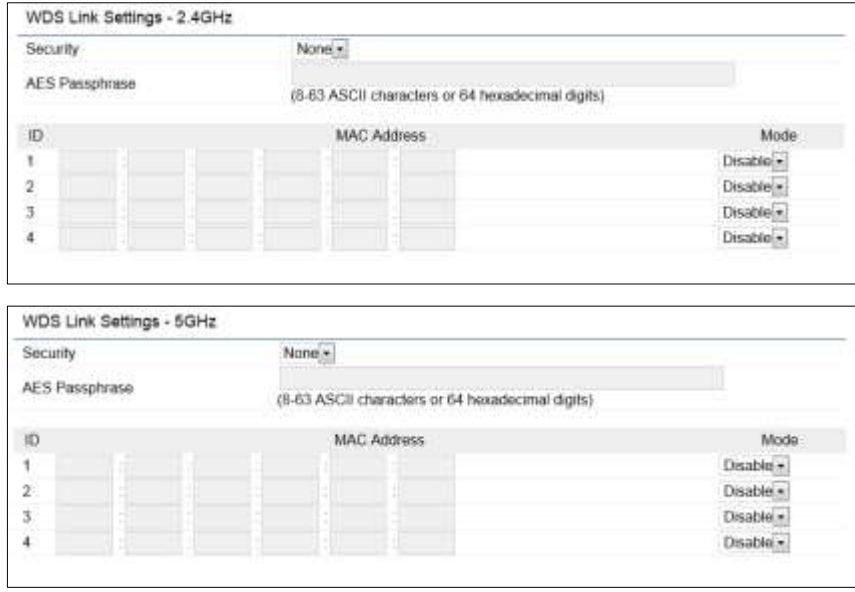

Security: Select None or AES from the drop-down list.

AES Passphrase: Enter the Key Values you wish to use. Other Access Points must use the same Key to establish a WDS link.

MAC Address: Enter the Access Point's MAC address to where you want to extend the wireless area.

Mode: Select to disable or enable from the drop-down list.

Save: Click Save to confirm the changes.

#### Client Bridge Setting

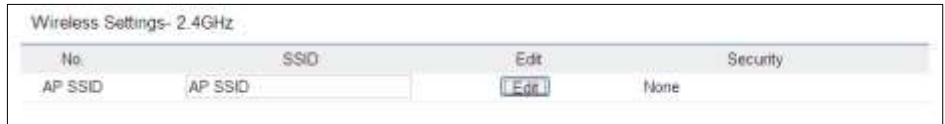

No.: Display the setting value

SSID: You can implement the AP detection to select the proper SSID.

Edit: Click it to implement the advanced settings

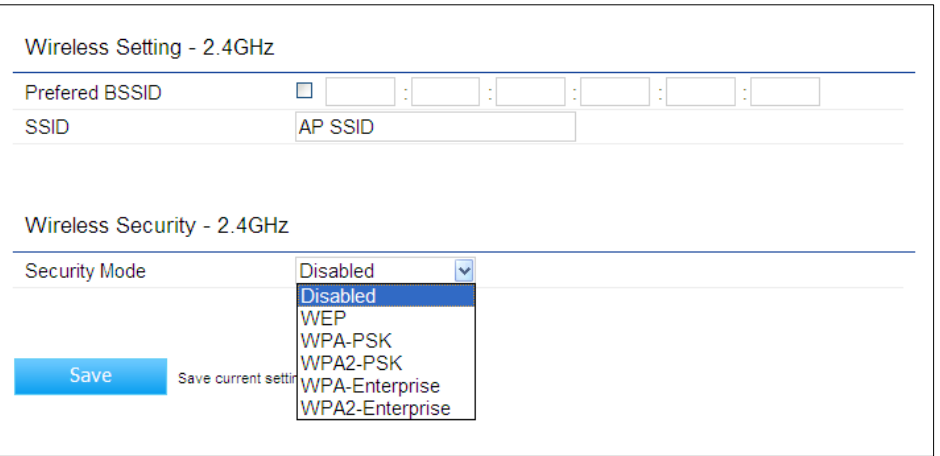

Prefer BSSID: You can insert the prefer BSSID or enter the specific SSID to be associated with the Access Point.

SSID: You can implement the AP detection to select the proper SSID.

Security Mode: Select the correct security mode and insert the correct encryption type. Please refer the wireless security section in page 42.

Save: Click Save to accept the changes

#### Guest Network Settings

Adding a guest network allows visitors to use the Internet without giving out your office or company wireless security key. You can add a guest network to each wireless network in the 2.4 GHzb/g/n and 5 GHza/n frequencies.

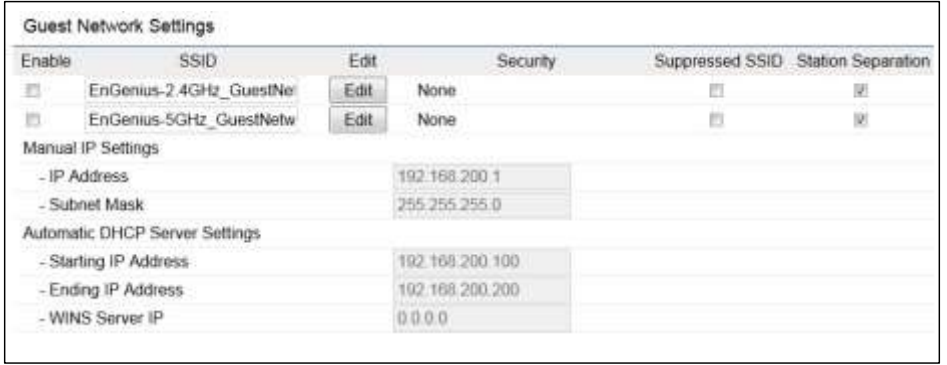

SSID: Specifies the SSID for the current profile.

Suppressed SSID: Check this option to hide the SSID from clients. If checked, the SSID will not appear in the site survey.

Station Separation: Click the appropriate radio button to allow or prevent communication between client devices.

**IP Address: The IP Address of this device.** 

Subnet Mask: The IP Subnet mask of this device.

Starting IP Address: The first IP Address in the range of the addresses by the DHCP server.

Ending IP Address: The last IP Address in the range of addresses assigned by the DHCPserver.

#### FastHandover

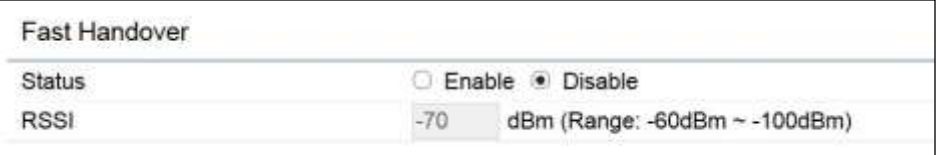

Fast Handover: Enable the Fast Handover feature by ensuring that each client is served by at least one Access Point at any time. Access Points continuously monitor the connectivity quality of any client in their range and efficiently share this information with other Access Points in the vincinity of that client to coordinate which of them should serve the client best.

RSSI: Enter the RSSI (Received Signal Strength Index) in order to determine the handover procedure which the current wireless link will terminate. RSSI is an indication of the power level being received by the antenna. Therefore, the higher the RSSI number, the stronger the signal.

# Chapter 8 **Management**

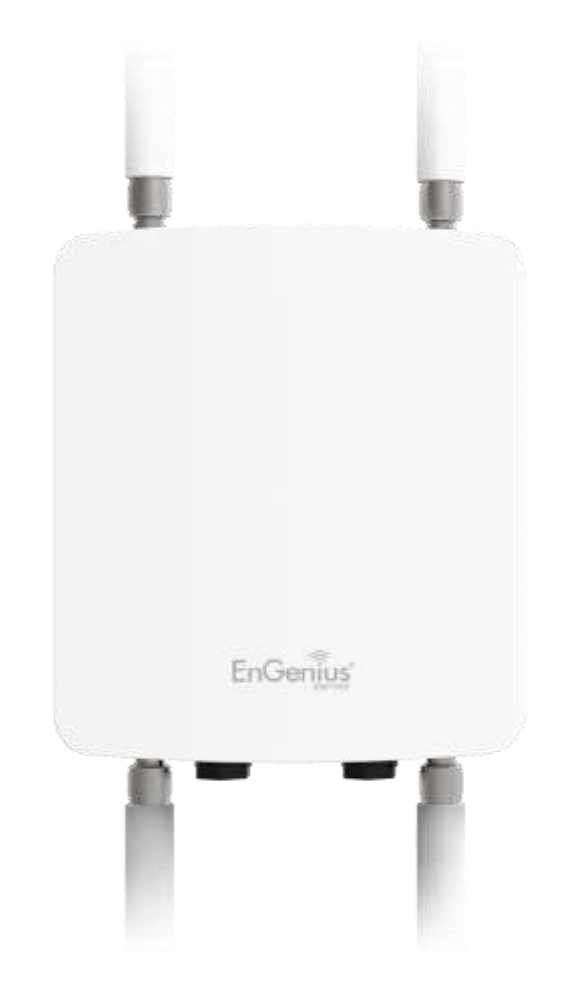

#### ManagementVLANSettings

This page allows you to assign a VLAN tag to packets sent over the network. A VLAN is a group of computers on a network whose software has been configured so that they behave as if they were on a separate Local Area Network (LAN). Computers on VLAN do not have to be physically located next to one another on the LAN.

Note: Only applicable in Access Point and WDS AP modes.

Management VLAN Settings

CAUTION: If you recordigure the Management VLAN ID, you may lose connectivity to the access point. Verify that the switch and DHCP server can support the reconfigured VLAN ID, and then re-connect to the new IP address Enable - 4096 Management VLAN

Management VLAN: If your network includes VLANs, you can enable Management VLAN ID for packets passing through the Access Point with a tag.

Save: Click Save to confirm the changes or Cancel to cancel and return to previous settings.

Note:IfyoureconfiguretheManagementVLANID,you may lose your connection to the ENH710EXT. Verify that the DHCP server supports the reconfigured VLAN ID and then reconnect to the ENH710EXT using the new IP address.

## Advanced Settings

#### SNMPSettings

This page allows you to assign the Contact Details, Location, Community Name, and Trap Settings for a Simple Network Management Protocol (SNMP). SNMP is a networking management protocol used to monitor network attached devices. SNMP allows messages (called protocol data units) to be sent to various parts of the network. Upon receiving these messages, SNMP compatible devices (called agents) returns the data stored in their Management Information Bases.

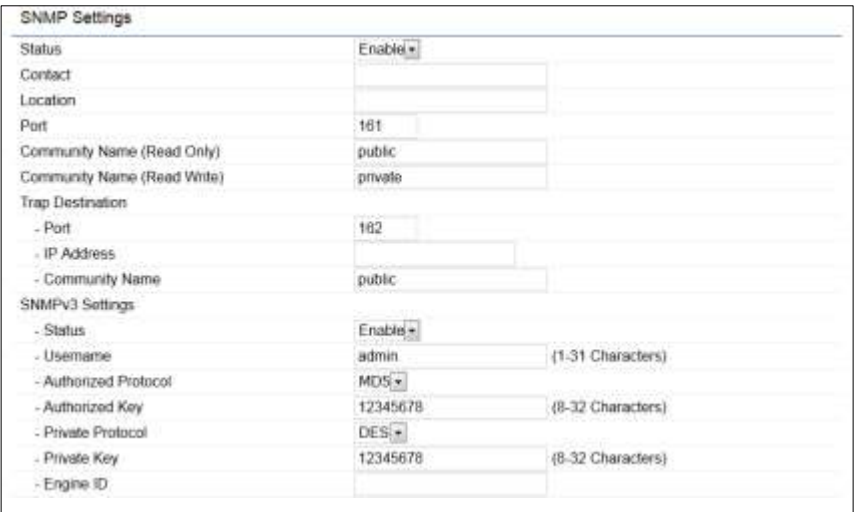

SNMP Enable/Disable: Enables or disables the SNMP feature.

Contact: Specifies the contact details of the device.

Location: Specifies the location of the device.

Community Name (Read Only): Specifies the password for the SNMP community for read only access.

Community Name (Read/Write): Specifies the password for the SNMP community with read/write access.

Trap Destination Address: Specifies the IP address of the computer that will receive the SNMP traps.

Trap Destination Community Name: Specifies the password for the SNMP trap community.

SNMPv3: Enables or disables the SNMPv3 feature.

User Name: Specifies the username for SNMPv3.

Auth Protocol: Selects the authentication protocol type: MDS or SHA.

Auth Key: Specifies the authentication key.

Priv Protocol: Selects the privacy protocol type: DES.

Priv Key: Specifies the privacy key for privacy.

Engine ID: Specifies the engine ID for SNMPv3.

Apply Save: Click Apply Save to apply the changes.

#### CLI Settings

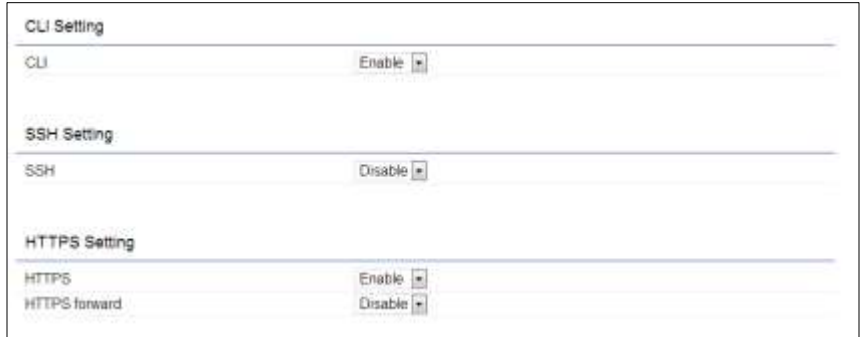

CLI: The Command Line Interface (CLI) allows you to type commands instead of choosing them from a menu or selecting an icon.

SSH: Enable Secure Shell (SSH) to make secure, encrypted connections in the network. Secure Shell is a network protocol that allows data to be exchanged using a secure channel between two network devices.

HTTPS: Enable HTTPS to transfer and display web content securely. The Hypertext Transfer Protocol over SSL (Secure Socket Layer) is a TCP/IP protocol used by web servers to transfer and display web content securely.

#### EmailAlert

You can use the Email Alert feature to send messages to the configured email address when particular system events occur.

Note: Do NOT use your personal email address as it can unnecessarilyexposeyourpersonalemaillogincredentials. Use a separate email account made for this feature instead

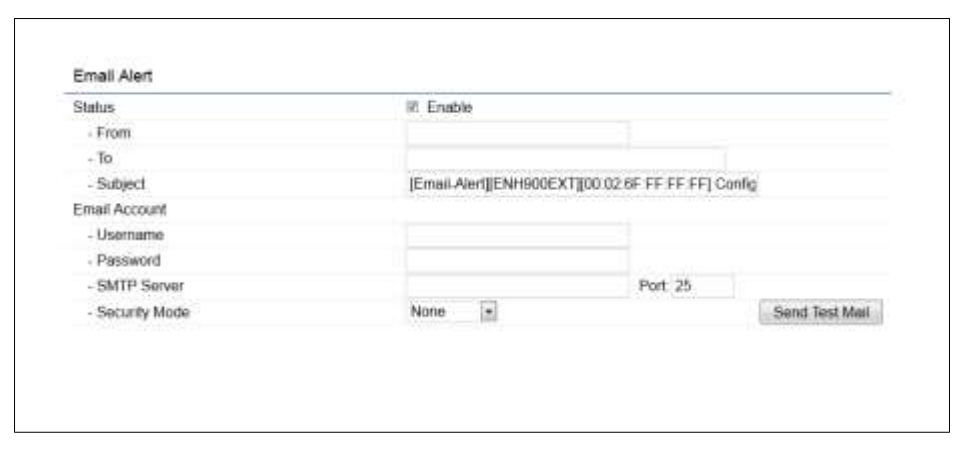

From: Enter the email address to show the sender ofthe email.

To: Enter the address that you wish to send emails to.

Subject: Enter the text that you wish to appear in the email's subject line.

Username: Enter the username for the email account that will be used to send emails.

Password: Enter the password for the email account that will be used to send emails.

SMTP Server: Enter the IP address or hostname of the outgoing SMTP server.

Port: Enter the SMTP port number to use for outbound emails.

# Time Zone

Time Setting

This page allows you to set the internal clock of the ENH710EXT.

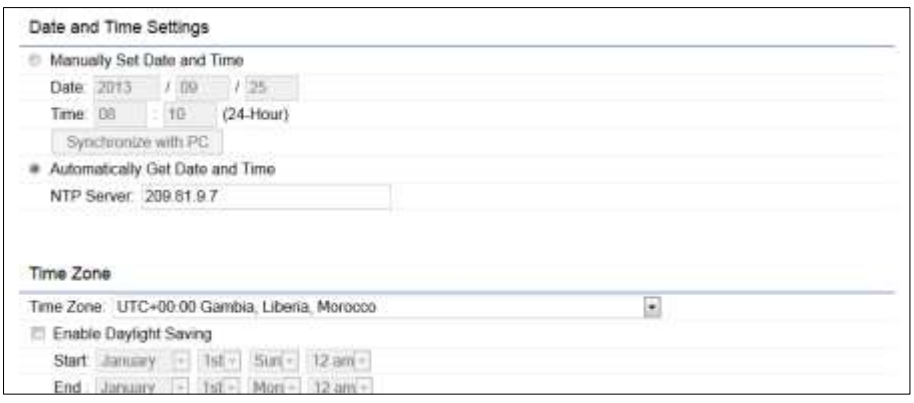

Manually Set Date and Time: Manually specify the date and time.

Automatically Get Date and Time: Select and check whether you wish to enter the IP address of an NTP server or use the default NTP server to have the internal clock set automatically.

Enable Daylight Saving: Check whether daylight savings applies to your area.

Start: Select the day, month, and time when daylight savings time starts.

End: Select the day, month, and time when daylight savings times ends.

# Auto Reboot Settings

You can specify how often you wish to reboot the ENH710EXT.

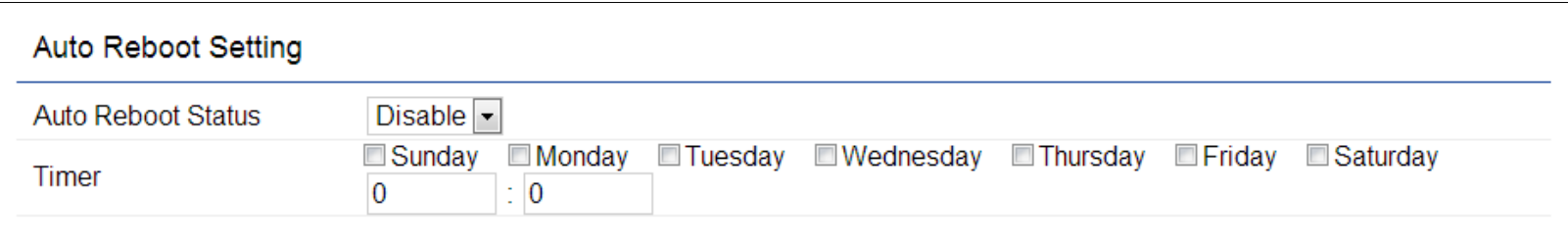

Auto Reboot Setting: Enables or disables the Auto Reboot function.

Frequency of Auto Reboot: Specifies how often you wish to reboot the ENH710EXT by Min, Hour, Day or Week.

Timer: Select the day and enter the time you would like to reboot automatically.

Save: Click Save to apply the changes.

### Wi-Fi Scheduler

The Wi-Fi Scheduler can be created for use in enforcing rules. For example, if you wish to restrict web access to Mon-Fri from 3pm to 8pm, you could create a schedule selecting Mon, Tue, Wed, Thu and Fri while entering a Start time of 3pm and End Time of 8pm to limit access to these times.

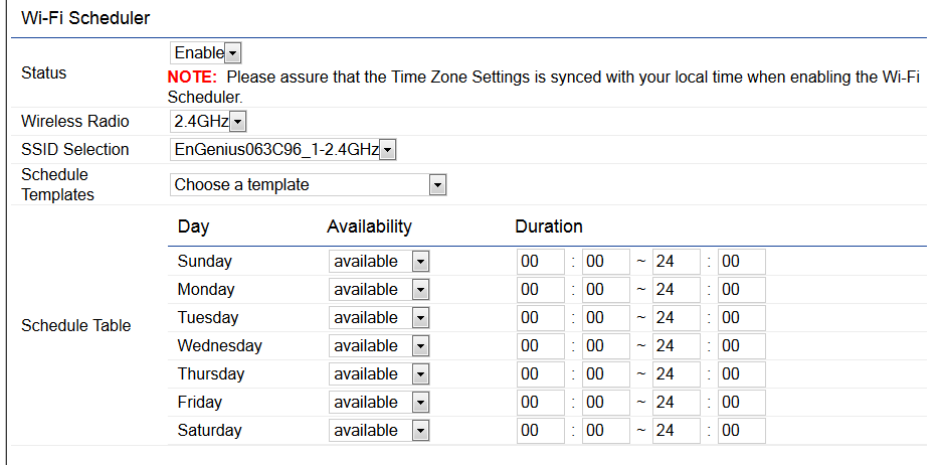

Status: Enables or disables the Wi-Fi scheduler function.

Wireless Radio: Select 2.4 GHz or 5 GHz from the dropdown list for the preferred band type.

SSID Selection: Select a SSID from the drop-down list.

Schedule Templates: Select a schedule template from the

drop-down list.

Day(s): Place a checkmark in the boxes for the desired days or select the All Week radio button to select all seven days of the week.

Duration: The Start Time is entered in two fields. The first box is for hours and the second box is for minutes. The End Time is entered in the same format as the Start time.

# Tools

#### Ping Test Parameters

This page allows you to analyze the connection quality of the ENH710EXT and trace the routing table to a target in the network.

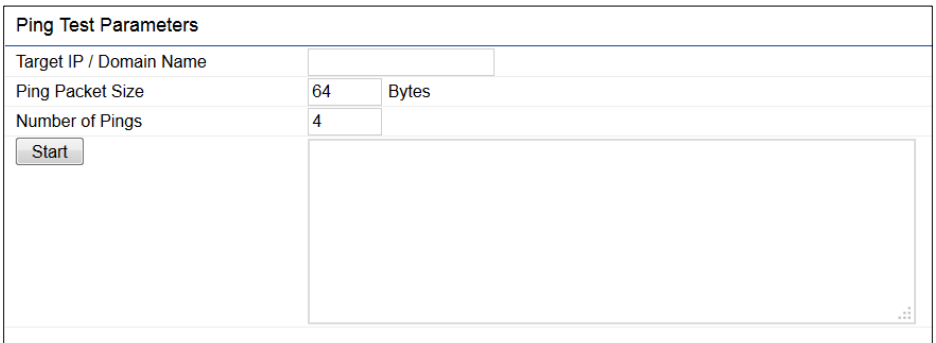

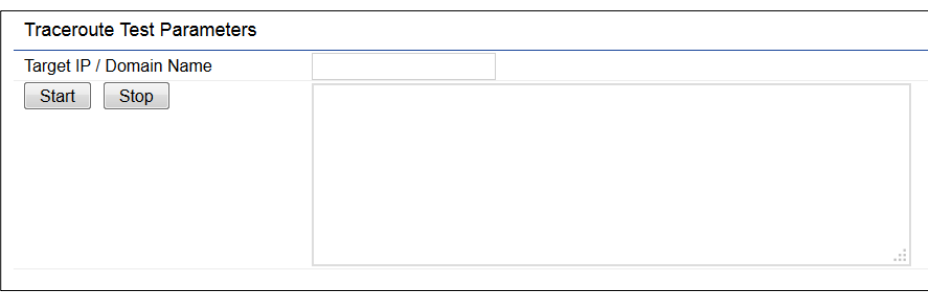

TargetIP: Enterthe IP address you would like to search.

Ping Packet Size: Enter the packet size of each ping.

Number of Pings: Enter the number of times you wish to ping.

Start Ping: Click Start Ping to begin pinging the target device (viaIP).

Traceroute Target: Enter the IP address or domain name you wish to trace.

Start Traceroute: Click Start Traceroute to begin the trace route operation.

#### Speed Test Parameters / LED Control

This page allows you to control LED on/off for Power, LAN interface, or 2.4 GHz/5 GHz WLAN interface.

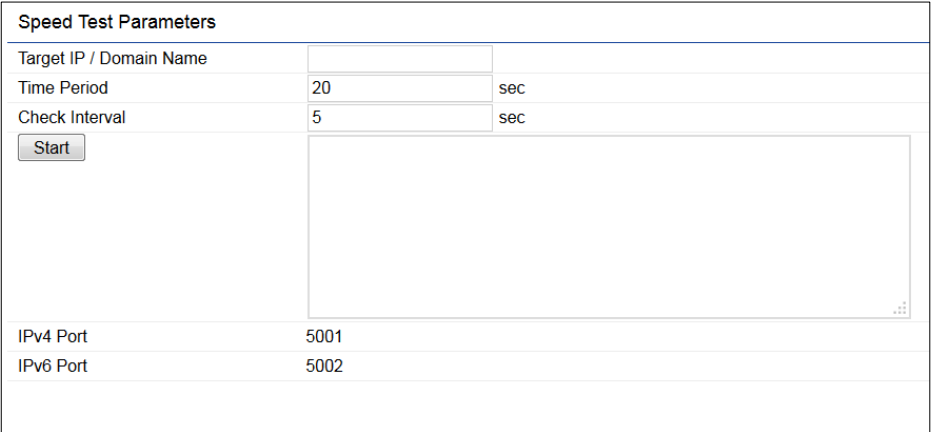

#### indicator.

WLAN-5 GHz: Enables or disables the WLAN-5 GHz LED indicator.

#### Device Discovery

This page allows you to discover devices from network for Operation Mode, IP Address, System MAC Address and Firmware version.

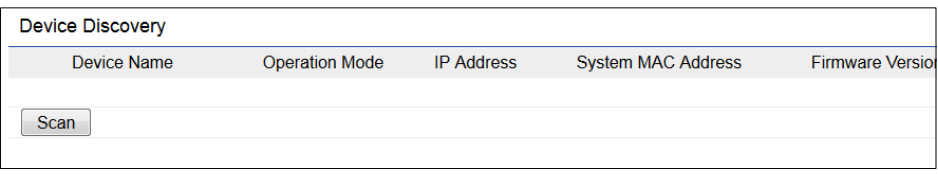

#### LED Control

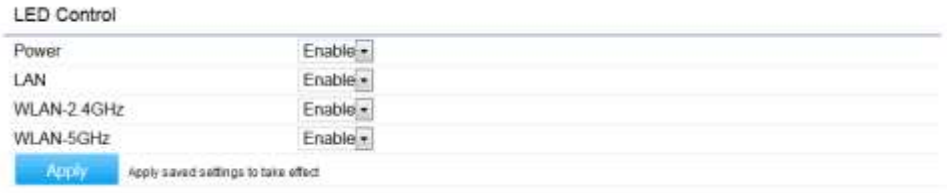

Power: Enables or disables the Power LED indicator.

LAN: Enables or disables the LAN LED indicator.

WLAN-2.4 GHz: Enables or disables the WLAN-2.4 GHz LED

This page allows you to change the ENH710EXT username and password. By default, the username is: admin and the password is: admin. The password can contain from 0 to 12 alphanumeric characters and is case sensitive.

#### AccountSettings

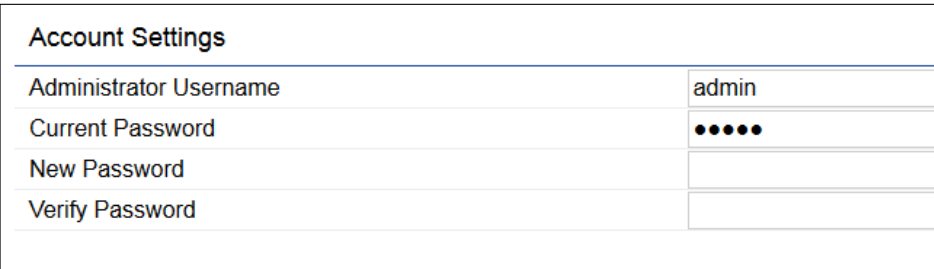

Administrator Username: Enter a new username for logging in to the New Name entry box.

Current Password: Enter the old password for logging in to the Old Password entry box.

New Password: Enter the new password for logging in to the New Password entry box.

Verify Password: Re-enter the new password in the ConfirmPasswordentryboxforconfirmation.

Apply: Click Apply to apply the changes.

# Account **Account Account Firmware**

#### Firmware Upgrade

This page allows you to upgrade the firmware of the ENH710EXT.

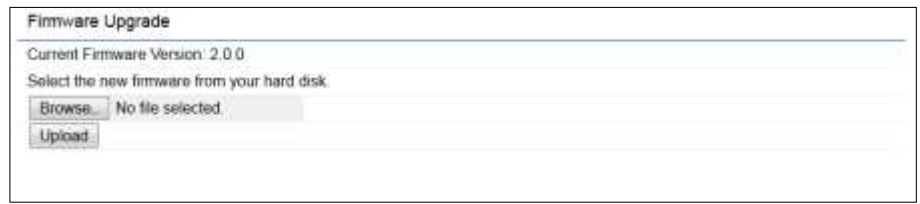

To Perform the Firmware Upgrade:

- 1. Click the Choose File button and navigate the OS file system to the location of the upgrade file.
- 2. Select the upgrade file. The name of the file will appear in the Upgrade File field.
- 3. Click the Upload button to commence the firmware upgrade.

Note: The device is unavailable during the Firmware upgrade process and must restart when the upgrade is completed. Any connections to or through the device will belost.

## Backup/Restore

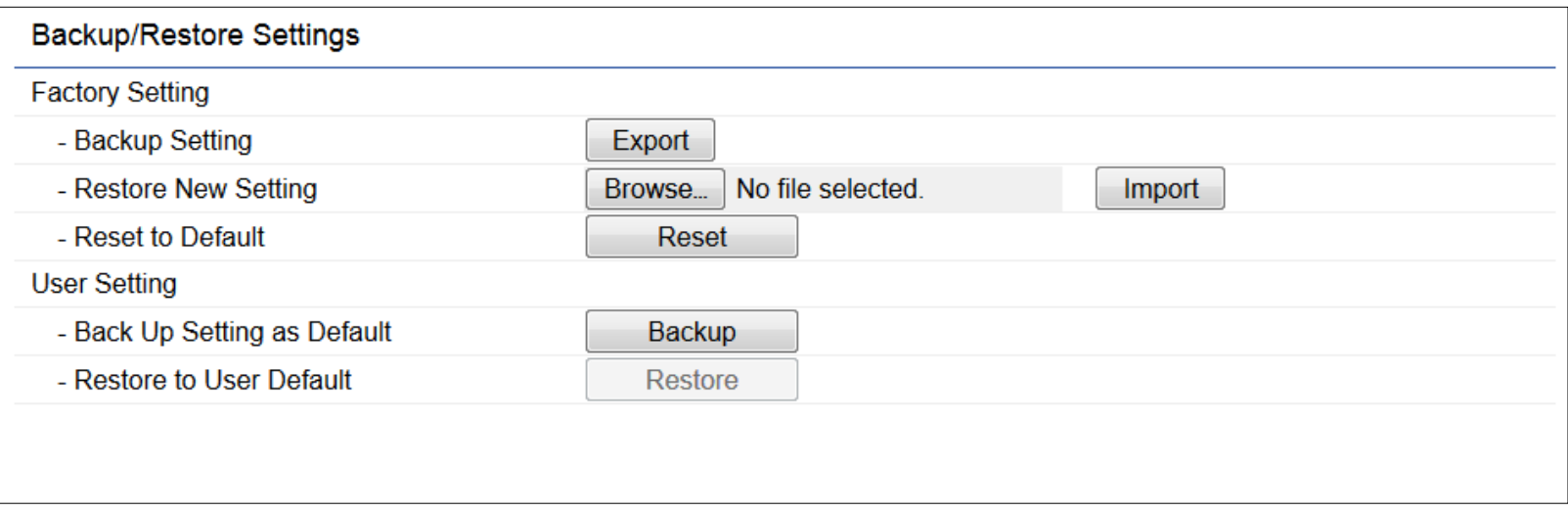

#### Factory Setting

The function allows you to export the current device configurations. When you export your configurations, you also can reload the saved configurations into the device through the Restore Saved Settings from a file section. If extreme problems occur, or if you have set the ENH710EXT incorrectly, you can use the Reset button in the Revert to Factory Default Settings section to restore all the configurations of the ENH710EXT to the original default settings.

Backup Setting: Click Export to save the current configured settings.

Restore New Setting: To restore settings that have been previously backed up, click Browse, select the file, and click Restore.

Restore to Default: Click Reset button to restore the ENH710EXT to its factory default settings.

#### User Setting

The function allows you to backup the current device configurations into the ENH710EXT as the default value. If extreme problems occur, or if you have set the ENH710EXT incorrectly, you can push the Reset button to revert all the configurations of the ENH710EXT to the user default.

Back Up Setting as Default: Click Backup to backup the user settings you would like to the device's memory for the default settings.

Restore to User Default: Click Restore to restore user settings to the factory standard settings.

Note1: After setting the current settings as the default, you should click the Restore to Default on the web interface for reverting the settings into the factory default instead of pushing the reset button.

Note2: Please write down your account and password before saving. The user settings will now become the new default settings at the next successful login.

# Log

#### System Log

The ENH710EXT automatically logs (records) events of possible interest in its internal memory. To view the logged information, click the Log link under the System Manager menu. If there is not enough internal memory to log all events, older events are deleted from the log. When powered down or rebooted, the log will be cleared.

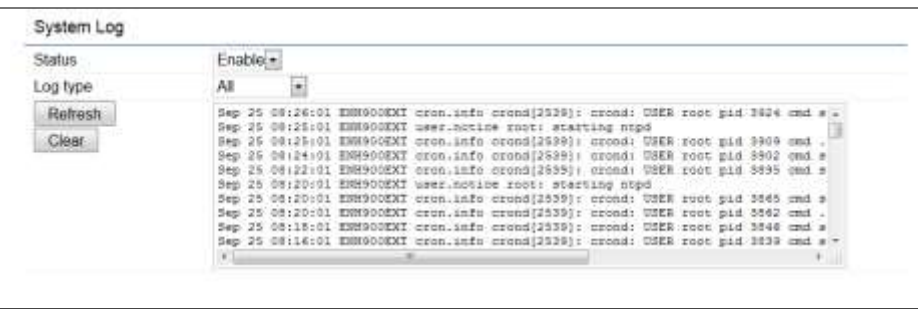

#### Remote Log

This page allows you to setup the Remote Log functions for the ENH710EXT.

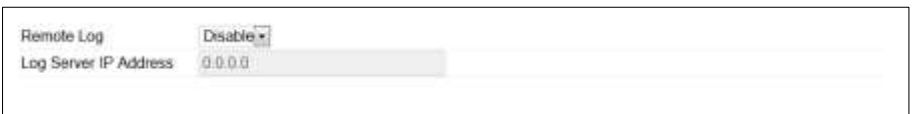

Syslog: Enables or disables the syslog function.

Log Server IP Address: Enter the IP address of the log server.

Remote Log: Enable or disable the remote log service.

Apply: Click Apply to apply the changes.

#### Logout

#### Click Logout in Management menu to logout.

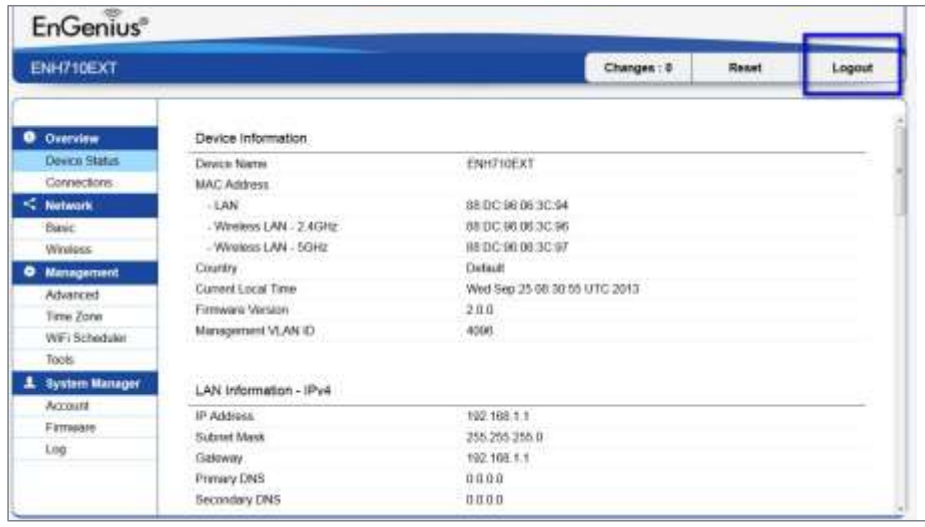

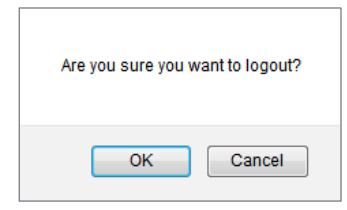

#### Reset

In some circumstances, it may be required to force the device to reboot. Click on Reset to reboot the ENH710EXT.

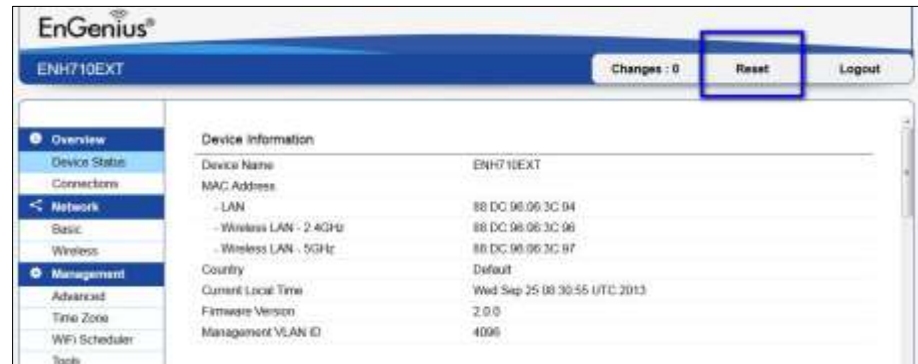

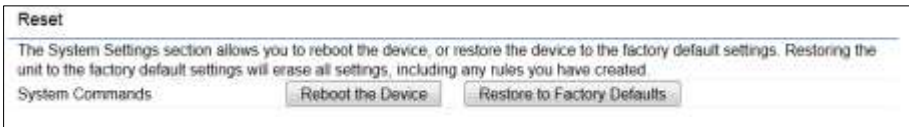

# **Appendix**

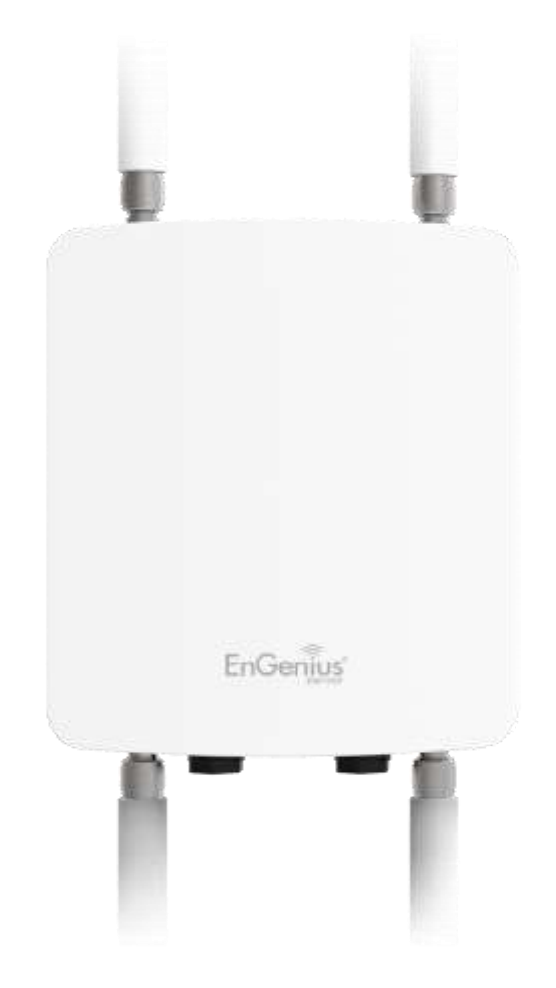

# AppendixA

### Federal Communication Commission Interference Statement

This equipment has been tested and found to comply with the limits for a Class B digital device, pursuant to Part 15 of the FCC Rules. These limits are designed to provide reasonable protection against harmful interference in a residential installation. This equipment generates, uses and can radiate radio frequency energy and, if not installed and used in accordance with the instructions, may cause harmful interference to radio communications. However, there is no guarantee that interference will not occur in a particular installation. If this equipment does cause harmful interference to radio or television reception, which can be determined by turning the equipment off and on, the user is encouraged to try to correct the interference by one of the following measures:

- Reorient or relocate the receiving antenna.
- Increase the separation between the equipment and receiver.
- Connect the equipment into an outlet on a circuit different from that to which the receiver is connected.
- Consult the dealer or an experienced radio/TV technician forhelp

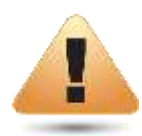

#### **FCC Caution:**

Any changes or modifications not expressly approved by the party responsible for compliance could void the user's authority to operate this equipment.

This device complies with Part 15 of the FCC Rules. Operation is subject to the following two conditions: (1) This device may not cause harmful interference, and (2) this device must accept any interference received, including interference that may cause undesired operation.

**This transmitter must not be co-located or operating in conjunction with any other antenna ortransmitter.**

#### IMPORTANT NOTE: RadiationExposureStatement

This equipment complies with FCC radiation exposure limits set forth for an uncontrolled environment. This equipment should be installed and operated with minimum distance 20 cm between the radiator & yourbody.

# Appendix B - CE Interference Statement

### Europe – EU Declaration of Conformity

This device complies with the essential requirements of the R&TTE Directive 1999/5/EC. The following test methods have been applied in orderto prove presumption of conformity with the essential requirements of the R&TTE Directive 1999/5/EC:

#### **• EN60950-1**

Safety of Information Technology Equipment

#### **• EN50385**

Generic standard to demonstrate the compliance of electronic and electrical apparatus with the basic restrictions related to human exposureto electromagnetic fields (0 Hz - 300 GHz)

#### **• EN 300328**

Electromagnetic compatibility and Radio spectrum Matters (ERM);WidebandTransmission systems; Data transmission equipment operatingin the 2,4 GHz ISM band and using spread spectrum modulation techniques; Harmonized EN covering essential requirements under article

3.2 of the R&TTE Directive

#### **• EN 301893**

Broadband Radio Access Networks (BRAN); 5 GHz high performance RLAN; Harmonized EN covering essential requirements of article 3.2 ofthe R&TTE Directive

#### **• EN 301489-1**

Electromagnetic compatibility and Radio Spectrum Matters (ERM); ElectroMagnetic Compatibility (EMC) standard for radio equipment and services; Part 1: Common technical requirements

#### **• EN 301489-17**

Electromagnetic compatibility and Radio spectrum Matters (ERM); ElectroMagnetic Compatibility (EMC) standard for radio equipment andservices; Part 17: Specific conditions for 2,4 GHz wideband transmission systems and 5 GHz high performance RLAN equipment

This device is a 5GHz wideband transmission system (transceiver), intended for use in all EU member states and EFTA countries, except in France and Italy where restrictive useapplies.

In Italy the end-user should apply for a license at the national spectrum authorities in order to obtain authorization to use the device for setting up outdoor radio links and/or for supplying public access to telecommunications and/or network services.

This device may not be used for setting up outdoor radio links in France and in some areas the RF output power may be limited to 10 mW EIRP in the frequency range of 2454 – 2483.5 MHz. For detailed information the end-user should contact the national spectrum authority in France.

# **CE05600**

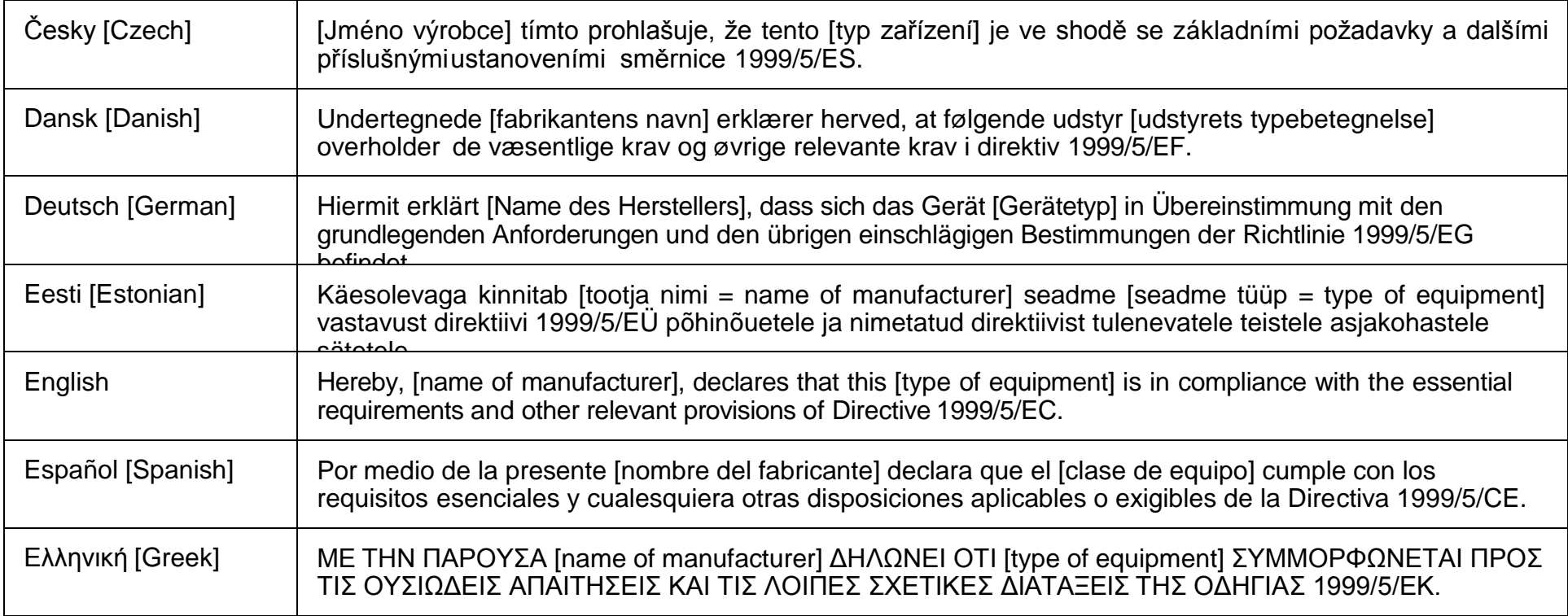

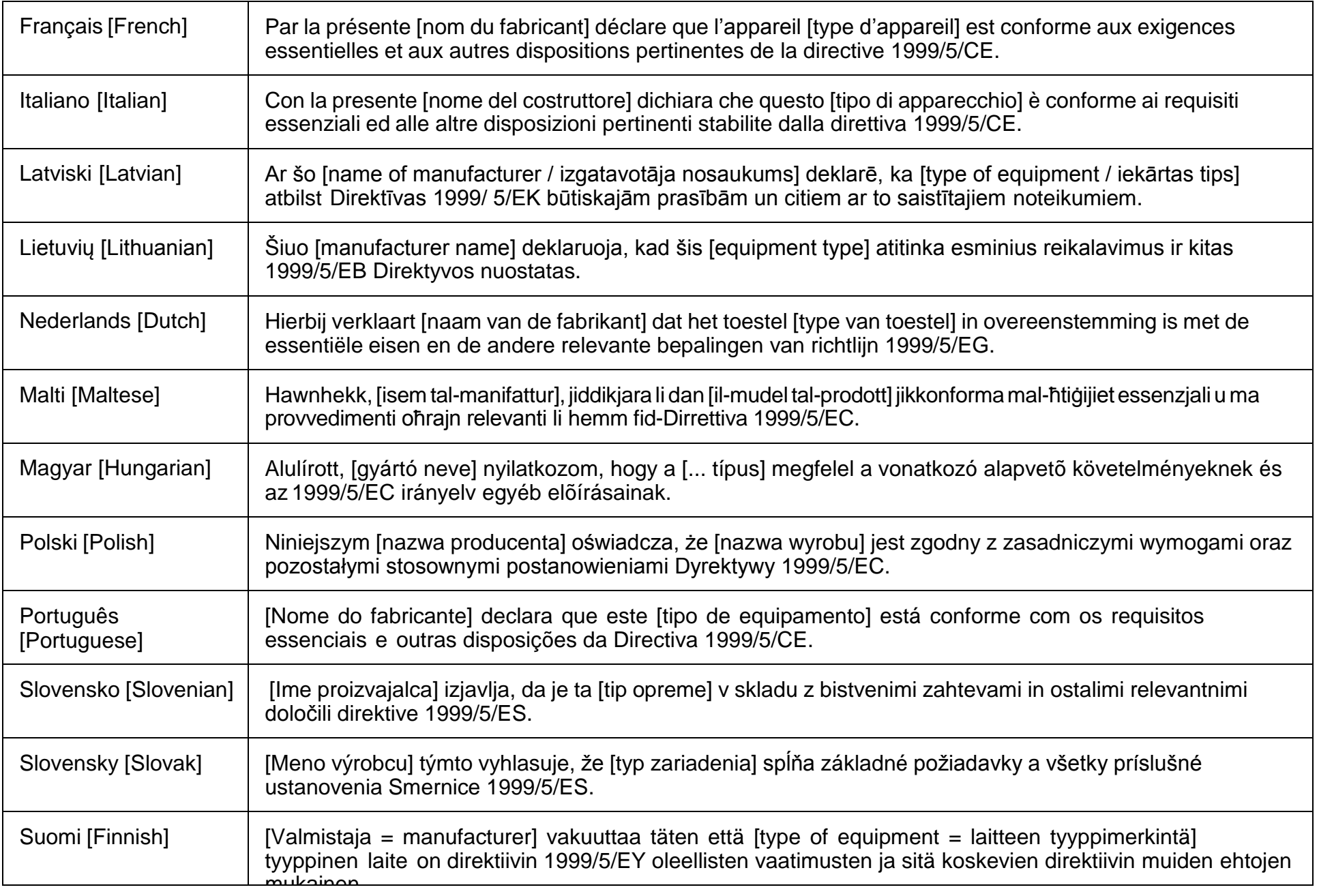

# Appendix C - IC Interference Statement

#### Industry Canada statement

This device complies with RSS-210 of the Industry Canada Rules. Operation is subject to the following two conditions: (1) This device may not cause harmful interference, and (2) this device must accept any interference received, including interference that may cause undesired operation.

Ce dispositif est conforme à la norme CNR-210 d'Industrie Canada applicable aux appareils radio exempts de licence. Son fonctionnement est sujet aux deux conditions suivantes: (1) le dispositif ne doit pas produire de brouillage préjudiciable, et (2) ce dispositif doit accepter tout brouillage reçu, y compris un brouillage susceptible de provoquer un fonctionnement indésirable.

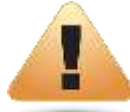

#### **IC Caution:**

High-power radars are allocated as primary users (i.e. priority users) of the bands 5250-5350 MHz and 5650-5850 MHz and that these radars could cause interference and/or damage to LE-LAN devices.

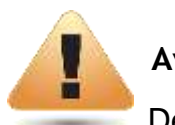

#### **Avertissement:**

De plus, les utilisateurs devraient aussi être avisés que les utilisateurs de radars de haute puissance sont désignés utilisateurs principaux (c.-à-d., qu'ils ont la priorité) pour les bandes 5250-5350 MHz et 5650-5850 MHz et que ces radars pourraient causer du brouillage et/ou des dommages aux dispositifs LAN-EL.

#### IMPORTANT NOTE: RadiationExposureStatement

This equipment complies with IC radiation exposure limits set forth for an uncontrolled environment.This equipment should be installed and operated with minimum distance 20cm between the radiator & your body.

#### Déclarationd'expositionaux radiations

Cet équipement est conforme aux limites d'exposition aux rayonnements IC établies pour un environnement non contrôlé. Cet équipement doitêtre installé et utilisé avec un minimum de 20cm de distance entre la source de rayonnement et votre corps.

# Appendix D - Professional Installation Instruction

#### Installation Personal

This product is designed for specific application and needs to be installed by a qualified personal who has RF and related rule knowledge. The general user shall not attempt to install or change the setting.

#### Installation Location

The product shall be installed at a location where the radiating antenna can be kept 20cm from nearby person in normal operation condition to meet regulatory RF exposure requirement.

#### ExternalAntenna

Use only the antennas which have been approved by the applicant.The non-approved antenna(s) may produce unwanted spurious or excessive RF transmitting power which may lead to the violation of FCC/IC limit and is prohibited.

#### Installation Procedure

Please refer to user's manual for the detail.

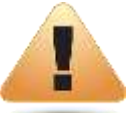

#### **Warning:**

Please carefully select the installation position and make sure that the final output power does not exceed the limit set force in relevant rules.The violation of the rule could lead to serious federal penalty.

# Appendix E - Instructions d'installation professionnelle

#### **Installation**

CCeproduitestdestineaunusagespecifiqueetdoitetreinstalleparunpersonnelqualifiemaitrisantlesradiofrequencesetlesregless'yrappor tant. L'installation et les reglages ne doivent pas etre modifies par l'utilisateur final.final.

#### Emplacement d'installation

En usage normal, afin de respecter les exigences reglementaires concernant l'exposition aux radiofrequences, ce produit doit etre installe de facon a respecter une distance de 20cm entre l'antenne emettrice et les personnes.

#### Antenn externe

Utiliser uniiquement les antennes approuvees par le fabricant. L'utilisation d'autres antennes peut conduire a un niveau de rayonnement essentielou non essentiel depassant les niveaux limites definis par FCC/IC, ce qui est interdit.

#### Procedure d'installation

Consulter le manueld'utilisation.

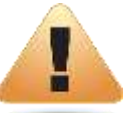

#### **Avertissement:**

Choisir avec soin la position d'installation et s'assurer que la puissance de sortie ne depasse pas les limites en vigueur. La violation de cette regle peut conduire a de serieuses penalites federales.
## Appendix F - Detachable Antenna Usage

This device has been designed to operate with an antenna having a maximum gain of 7 dB. Antenna having a higher gain is strictly prohibited per regulations of Industry Canada.The required antenna impedance is 50 ohms.

Under Industry Canada regulations, this radio transmitter may only operate using an antenna of a type and maximum (or lesser) gain approved for the transmitter by Industry Canada. To reduce potential radio interference to other users, the antenna type and its gain should be so chosen that the equivalent isotropically radiated power (e.i.r.p.) is not more than that necessary for successful communication.

This radio transmitter (IC: 10103A-ENH710EXT / Model: ENH710EXT) has been approved by Industry Canada to operate with the antenna types listed below with the maximum permissible gain and required antenna impedance for each antenna type indicated. Antenna types not includedin this list, having a gain greater than the maximum gain indicated for that type, are strictly prohibited for use with this device.

Ce dispositif a été conçu pour fonctionner avec une antenne ayant un gain maximal de dB 7. Une antenne à gain plus élevé est strictement interdite par les règlements d'Industrie Canada. L'impédance d'antenne requise est de 50 ohms.

Conformément à la réglementation d'Industrie Canada, le présent émetteur radio peutfonctionner avec une antenne d'un type et d'un gain maximal (ou inférieur) approuvé pourl'émetteur par Industrie Canada. Dans le but de réduire les risques de brouillage radioélectriqueà l'intention des autres utilisateurs, il faut choisir le type d'antenne et son gain de sorte que lapuissance isotrope rayonnée équivalente (p.i.r.e.) ne dépasse pasl'intensité nécessaire àl'établissement d'une communication satisfaisante.

Le présent émetteur radio (IC: 10103A-ENH710EXT / Model: ENH710EXT) a été approuvé par Industrie Canada pour fonctionner avec les types d'antenne énumérés ci-dessous et ayant un gain admissible maximal et l'impédance requise pour chaque type d'antenne. Les types d'antenne non inclus dans cette liste, ou dont le gain est supérieur au gain maximal indiqué, sont strictement interdits pour l'exploitation de l'émetteur.

## Approved Antenna(s) List

Type : Dipole

Gain : 5dBi for 2.4GHz / 7dBi for 5GHz